Program Interreg Česko – Sasko 2021-2027

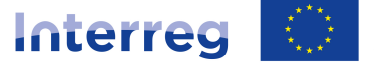

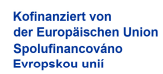

Sachsen - Tschechien | Česko - Sasko

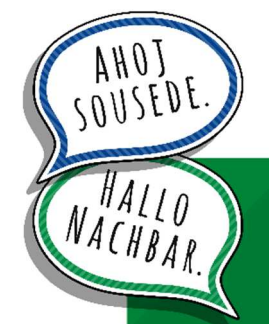

**Příručka pro vypracování a podání žádosti o platbu v Dotačním portálu**

Program Interreg Česko – Sasko 2021-2027 na podporu přeshraniční spolupráce mezi Českou republikou a Svobodným státem Sasko 2021–2027 v rámci cíle "Evropská územní spolupráce"

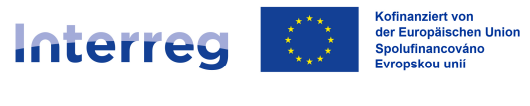

Jménem národních kontrolorů Vám gratulujeme ke schválení Vaší projektové žádosti Monitorovacím výborem.

Touto příručkou Vám chceme pomoci k úspěšnému **vyplnění a podání žádosti o platbu** v Dotačním portálu včetně doložení potřebných podkladů a příloh.

Pokud budete mít i přesto dotazy, jsme Vám rádi k dispozici

Vaše **Saská rozvojová banka – dotační banka –** (SAB) jako národní kontrolor pro německé kooperační partnery

a

**Centrum pro regionální rozvoj České republiky** (CRR) jako národní kontrolor pro české kooperační partnery.

**Kontaktní údaje** naleznete na webové stránce programu pod odkazem:

https://www.sn-cz2027.eu/cz/kontakty

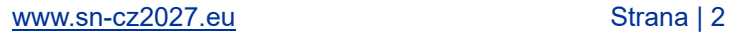

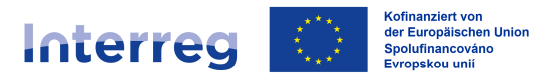

# **PŘIHLÁŠENÍ DO DOTAČNÍHO PORTÁLU A VÝBĚR PROJEKTU**

Po schválení Vašeho projektu Monitorovacím výborem jsme s Vámi prostřednictvím formuláře "Plán vyúčtování" *(Formulář SAB č. 64809)* sjednali pevná vyúčtovací období. Po uplynutí každého vyúčtovacího období prosím podejte přes Dotační portál SAB žádost o platbu.

Pro přístup do Dotačního portálu zvolte následující odkaz:

https://www.sab.sachsen.de/foerderportal/login

Pro přihlášení do Dotačního portálu využijte stejné přihlašovací údaje, které jste používali při podání projektové žádosti. Uživatelské jméno je Vaše zákaznické číslo, popř. Vaše číslo zájemce.

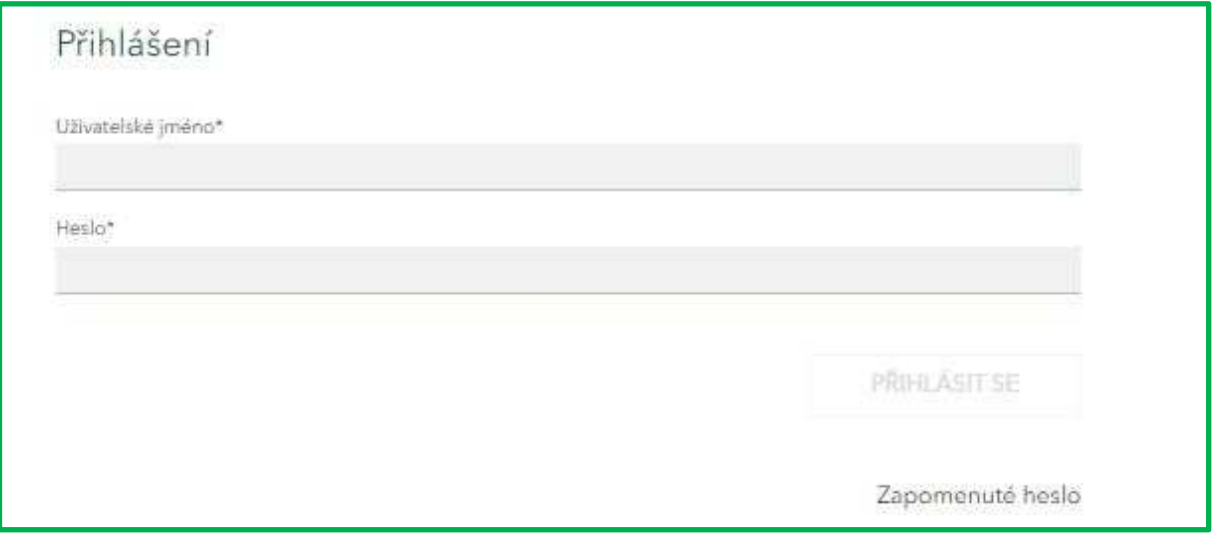

V Dotačním portálu můžete pracovat v české nebo v německé jazykové verzi. Jazykovou verzi lze v průběhu práce v Dotačním portálu měnit:

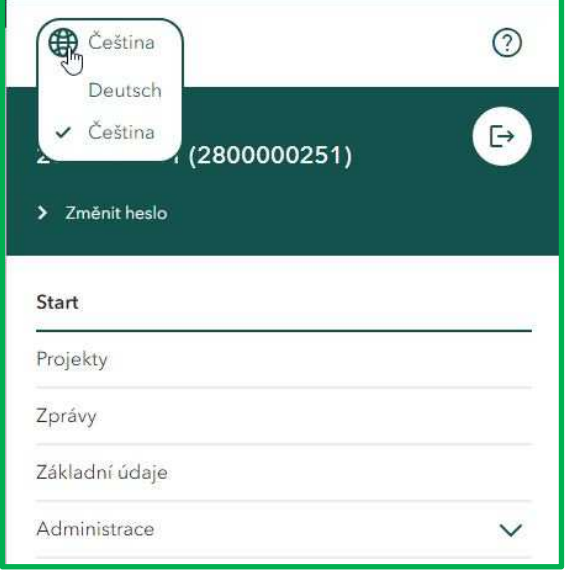

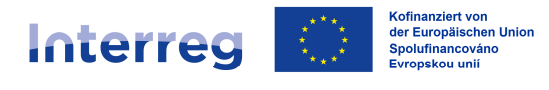

Výběrem políčka "Projekty" se Vám zobrazí seznam všech projektů, které máte v Dotačním portálu ve zpracování.

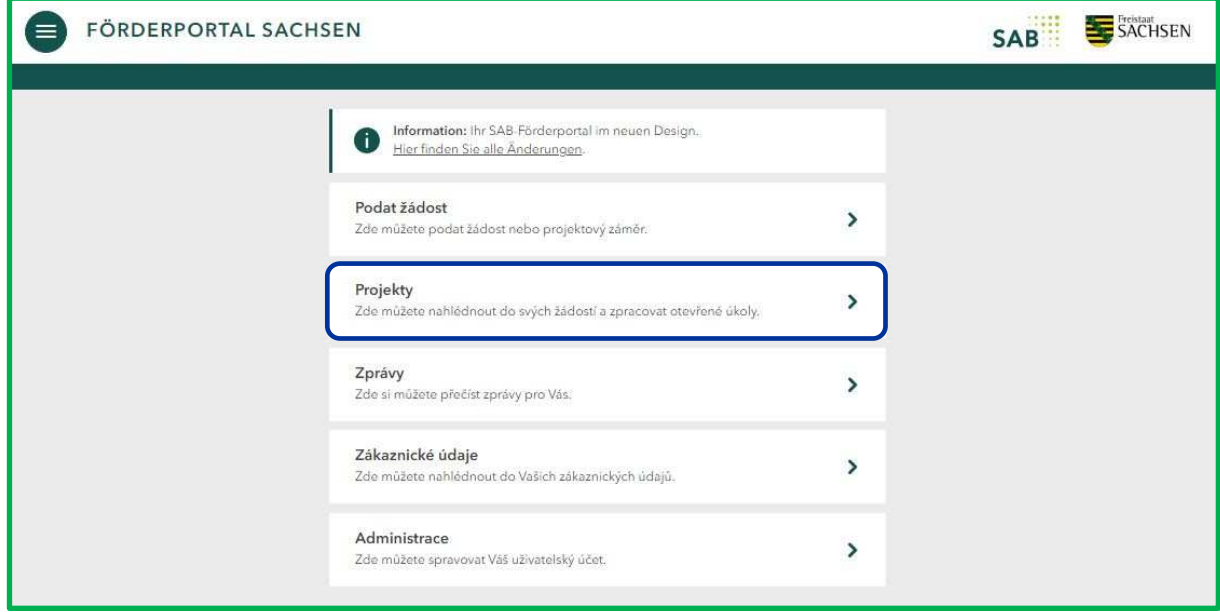

Funkce filtrování dat Vám umožní snadněji nalézt Váš schválený projekt z programu Interreg. Žádosti můžete filtrovat např. podle čísla projektové žádosti, názvu projektu nebo stavu zpracování:

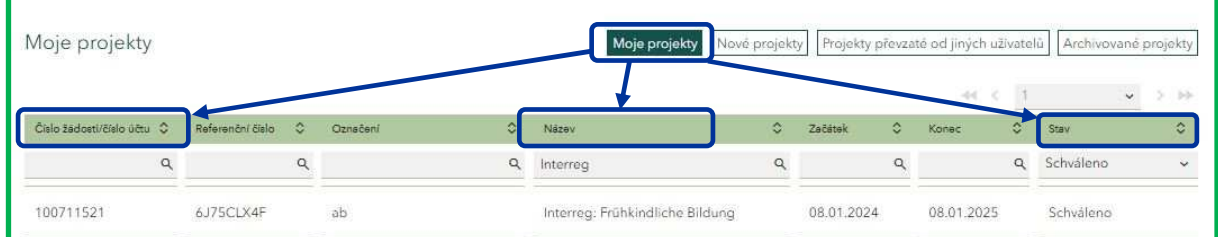

Naše testovací žádost se nazývá "ab". Toto označení odpovídá "názvu projektu" v německém a v českém jazyce dle přílohy A projektové žádosti, popř. Smlouvy o poskytnutí dotace.

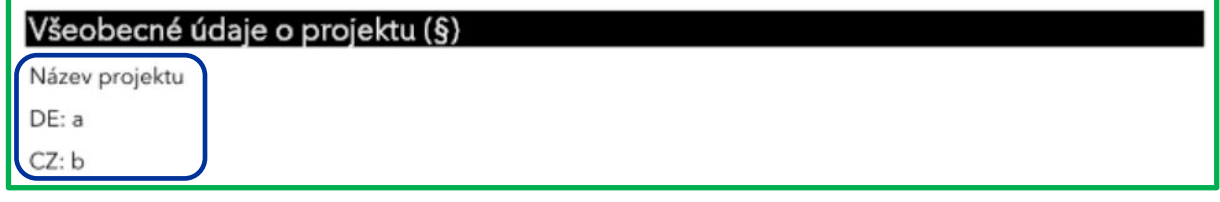

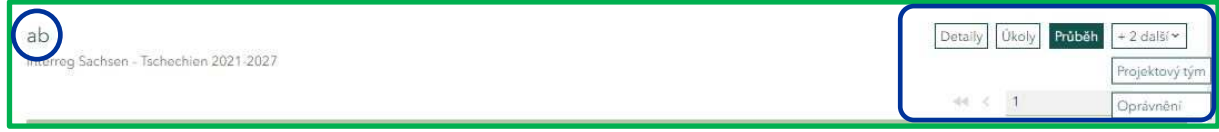

Pokud se údaje shodují, můžete si být jisti, že se nacházíte ve správném projektu.

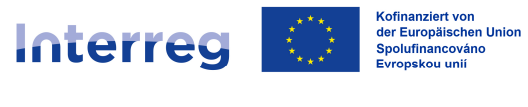

# **VŠEOBECKÉ ÚDAJE K PROJEKTU**

U každého projektu máte k dispozici následující záložky (v pravém horním rohu):

- Detaily
- Úkoly
- Průběh
- Projektový tým
- Oprávnění

V záložce "Detaily" jsou shrnuty nejdůležitější údaje k Vašemu projektu.

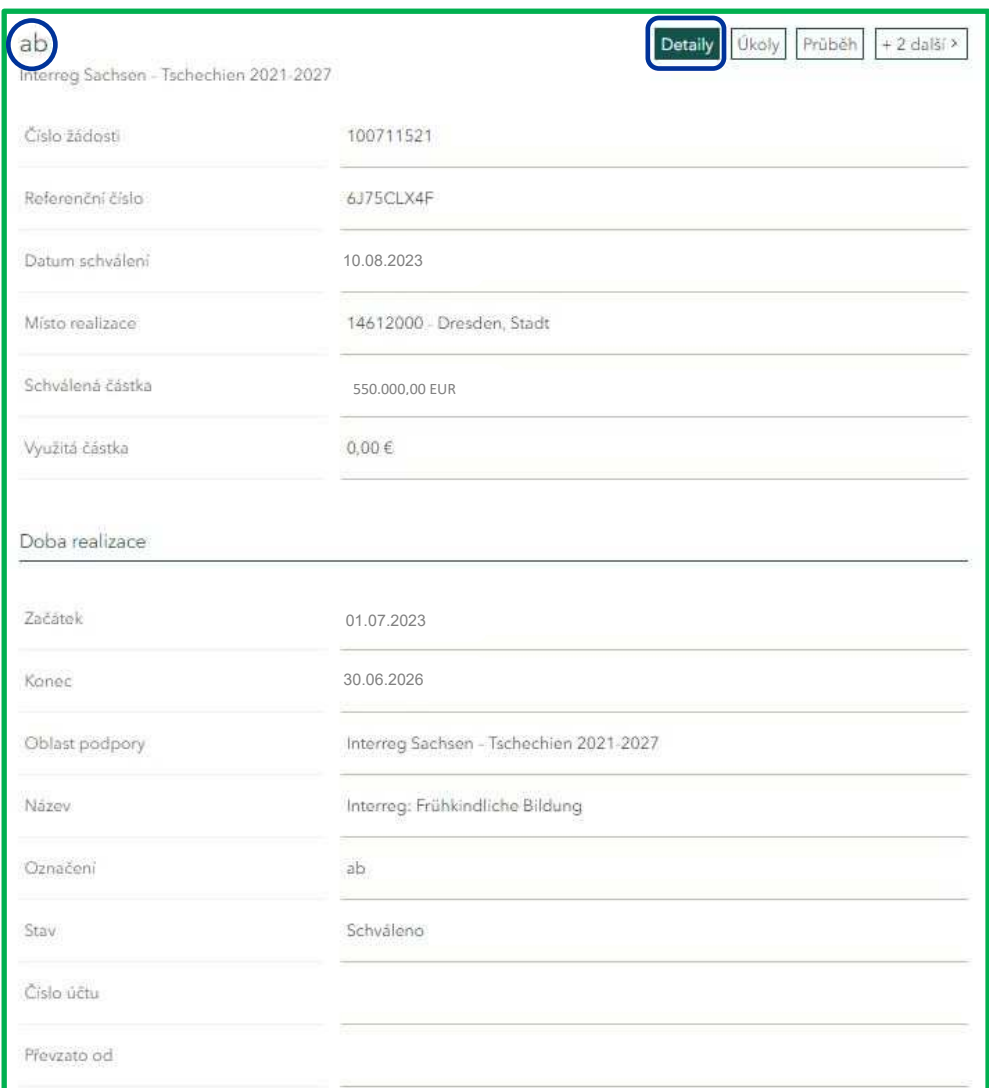

V záložce "Průběh" máte k dispozici přehled veškeré Vaší elektronické komunikace k danému projektu včetně projektové žádosti, Smlouvy o poskytnutí dotace, žádostí o platbu a výsledků kontrol.

V záložce "Oprávnění" naleznete přehled osob, kterým jste u tohoto konkrétním projektu udělili oprávnění, jménem Vaší instituce pracovat v Dotačním portálu.

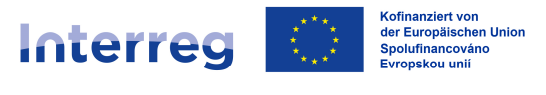

Záložka "Projektový tým" Vám nabízí přehled všech kooperačních partnerů, kteří jsou zapojeni do projektu, včetně jejich role v rámci projektu:

- Lead partner = hlavní žadatel (LP)
- Projektový partner = spolužadatel (PP)

Tyto role byly již přiřazeny v rámci podání projektové žádosti a jsou stanoveny v příloze A k projektové žádosti v odstavci "Přehled kooperačních partnerů" stejně jako v § 1 Smlouvy o poskytnutí dotace.

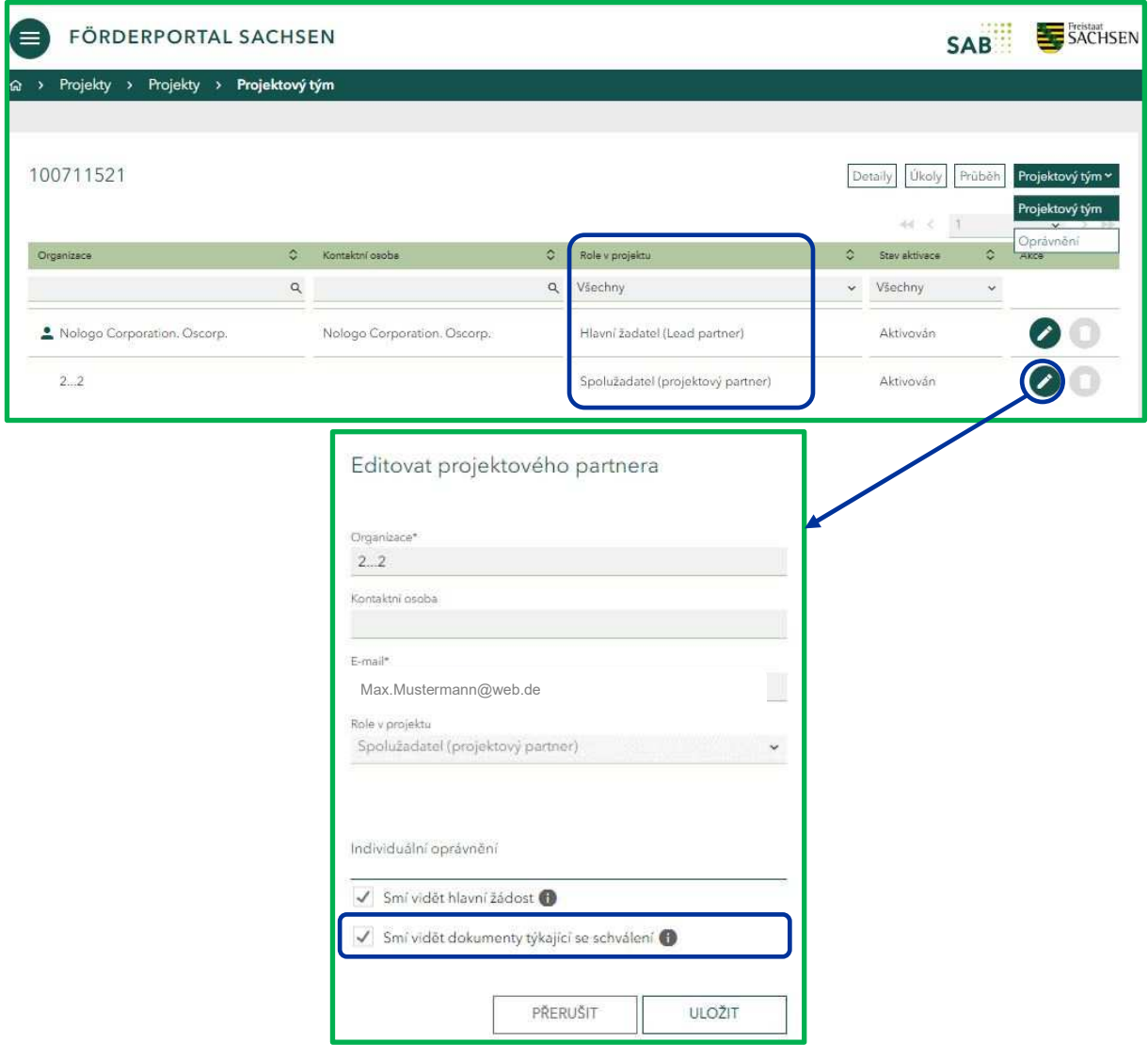

## *Důležitá poznámka:*

*Kliknutím na znak pro zpracování údajů v masce "Projektový tým" může LP svým PP umožnit přístup k dokumentům týkajících se schválení projektu ("Smí vidět dokumenty týkající se schválení"; jako např. Smlouva o poskytnutí dotace nebo změnové smlouvy).*

*V případě, že jako PP tyto dokumenty ve Vašem "Průběhu" nemáte k dispozici, obraťte se prosím na LP, aby Vám udělil potřebná oprávnění.*

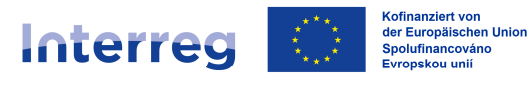

V záložce "Úkoly" máte nyní k dispozici – podle toho, zda se projektu účastníte jako LP nebo jako PP – následující úkoly (*"nové úkoly")*:

- 
- Podat žádost o změnu (pouze u LP)<br>- Vytvořit žádost o platbu (u LP i PP) Vytvořit žádost o platbu (u LP i PP)
- Odeslat sdělení/dodat chybějící podklady (u LP i PP)

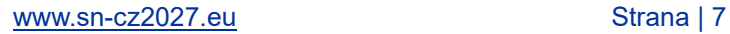

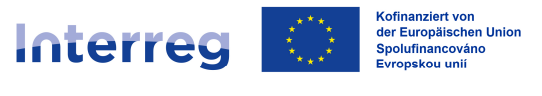

# **VYTVOŘIT ŽÁDOST O PLATBU**

# K vyplnění a podání žádosti o platbu včetně zaslání příloh využijte prosím úkol "Vytvořit **žádost o platbu".**

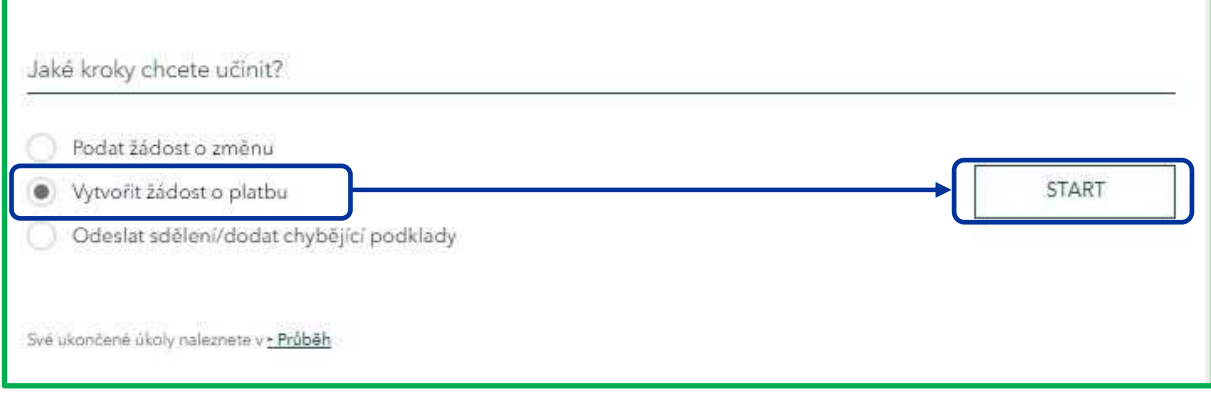

# **Všeobecná upozornění**

I v této masce si můžete zvolit jazykovou verzi, ve které chcete pracovat (DE/CS).

Vaše údaje a změny se v pravidelných časových intervalech automaticky ukládají. V případě potřeby můžete využít i funkci "Uložit".

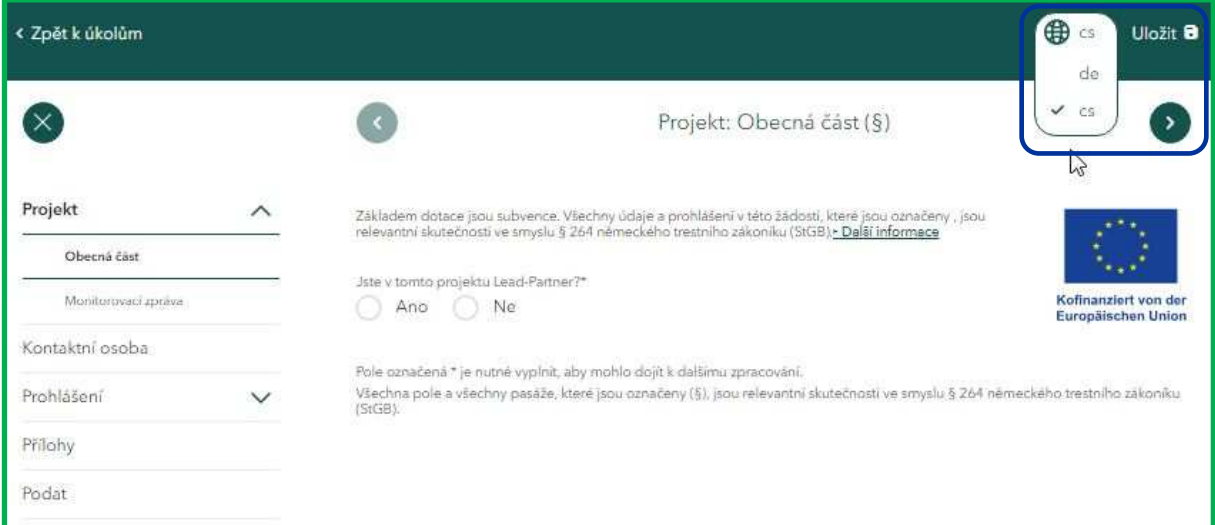

Pokud opustíte rozpracovanou žádost o platbu, kterou jste průběžně ukládali, můžete později pokračovat v jejím zpracování. Po opětovném otevření záložky "Úkoly" již není rozpracovaná žádost o platbu k dispozici v původním přehledu *"nových úkolů"*, ale v *"rozpracovaných úkolech"*.

Kliknutím na ikonu koše máte možnost rozpracovanou žádost o platbu smazat a následně založit novou žádost o platbu.

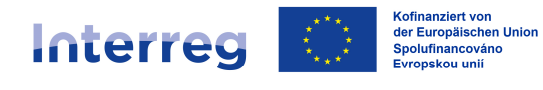

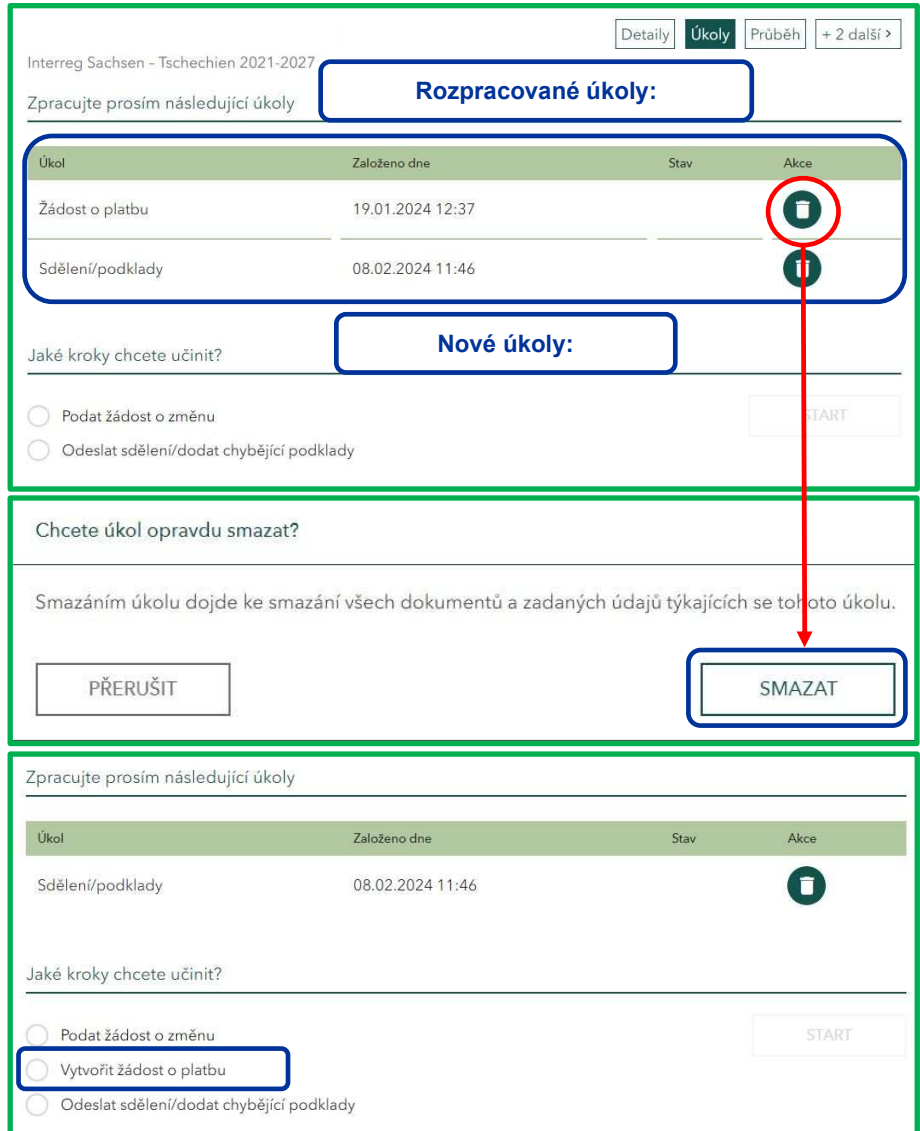

V případě, že máte jednu žádost o platbu ve zpracování, a ještě jste ji nedokončili a neodeslali, nelze založit žádnou další žádost o platbu. Jakmile žádost o platbu dokončíte a odešlete, máte úkol "Vytvořit žádost o platbu" opět k dispozici v přehledu "nových úkolů".

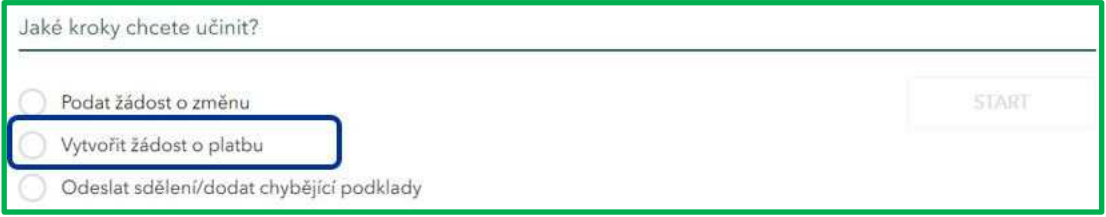

Vaše žádosti o platbu, které jste již přes Dotační portál podali, naleznete v záložce "Průběh". Tyto žádosti o platbu již nelze přepracovat ani smazat.

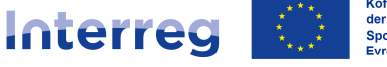

Při vyplňování žádosti o platbu zohledněte prosím následující body:

- Všechna pole označená \* jsou pole povinná; tato pole je třeba vyplnit, popř. je třeba uložit odpovídající podklady, popř. přílohy.
- Pole a texty označené (§) jsou relevantní skutečnosti ve smyslu německého trestního zákoníku (§ 264 StGB – Dotační podvod).
- U některých polí je znázorněna ikona "i". V případě, že na ikonu kliknete, objeví se odkazy, které Vám pomohou dané pole vyplnit.
- Šrafování v pravém dolním rohu políčka znamená, že můžete pole tahem za tento roh zvětšit, abyste měli náhled na všechny zadané údaje.

Pracovní kroky zpracovávejte v přednastaveném pořadí. Existuje logická provazba mezi jednotlivými poli *(např. pokud na úvod odpovíte na otázku "Jsem v tomto projektu Lead-Partner" ANO, objeví se vám následně jiná pole na vyplnění než v případě, že opovíte NE)*.

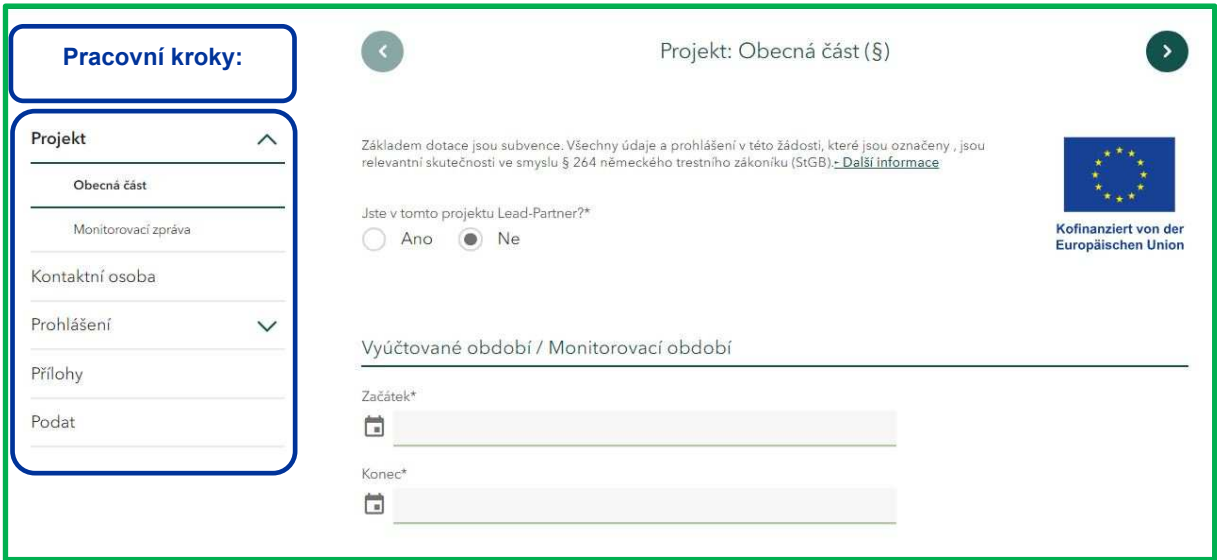

# **Pracovní krok "Obecná část"**

Zohledněte prosím při podávání žádosti o platbu, že každý kooperační partner podává žádost sám za sebe.

Nejprve musíte zvolit, zda v projektu vykonáváte funkci LP nebo ne. Pokud si nejste jisti, naleznete potřebné údaje v § 1 Smlouvy o poskytnutí dotace.

Podle Vaší funkce v projektu se Vám objeví další pole, která bude třeba vyplnit.

V případě, že nejste LP, zvolte "Ne" a doplňte údaje k aktuálnímu vyúčtovanému období a ke druhu žádosti o platbu.

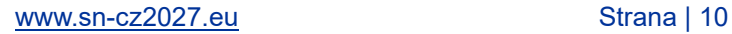

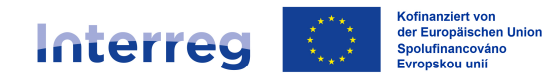

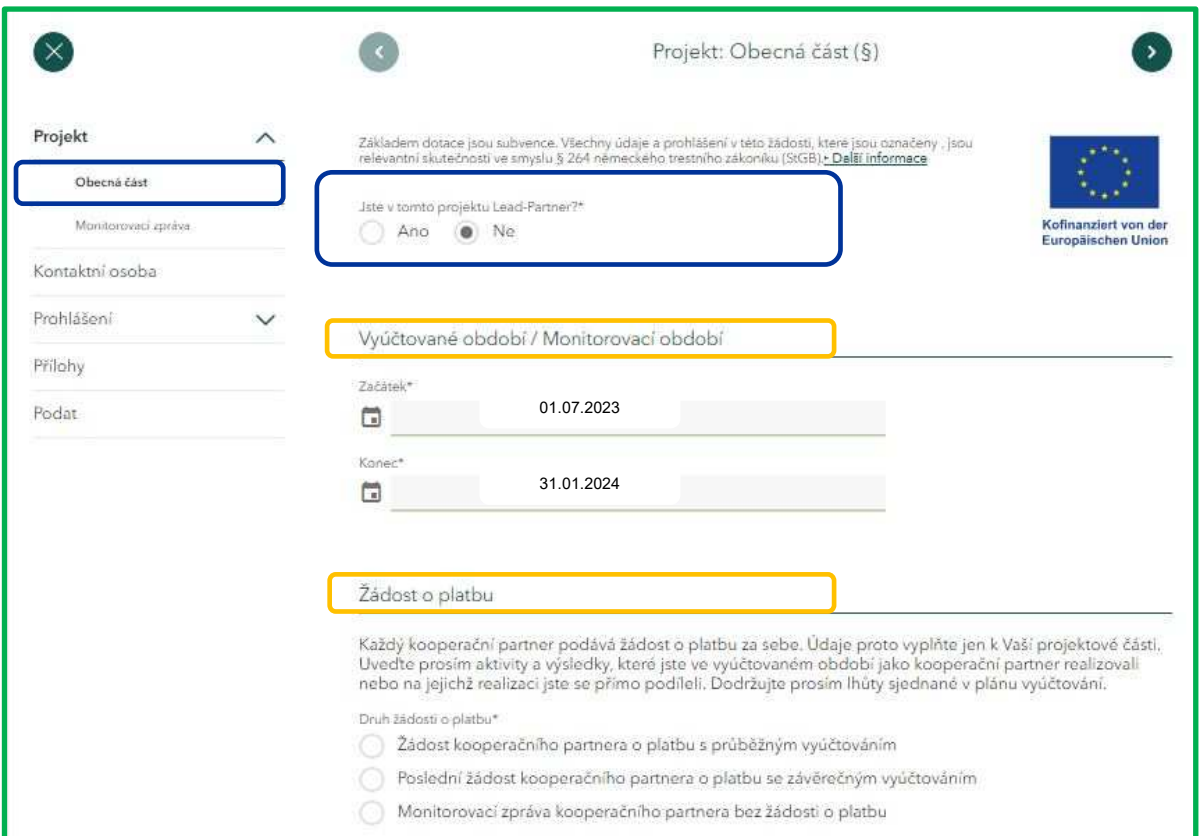

Pokud jste LP projektu, musíte navíc udat, zda s aktuální žádostí o platbu podáváte zároveň i zprávu o projektu nebo závěrečnou zprávu. V přehledu pracovních kroků se Vám navíc objeví dodatečný krok "Ukazatele".

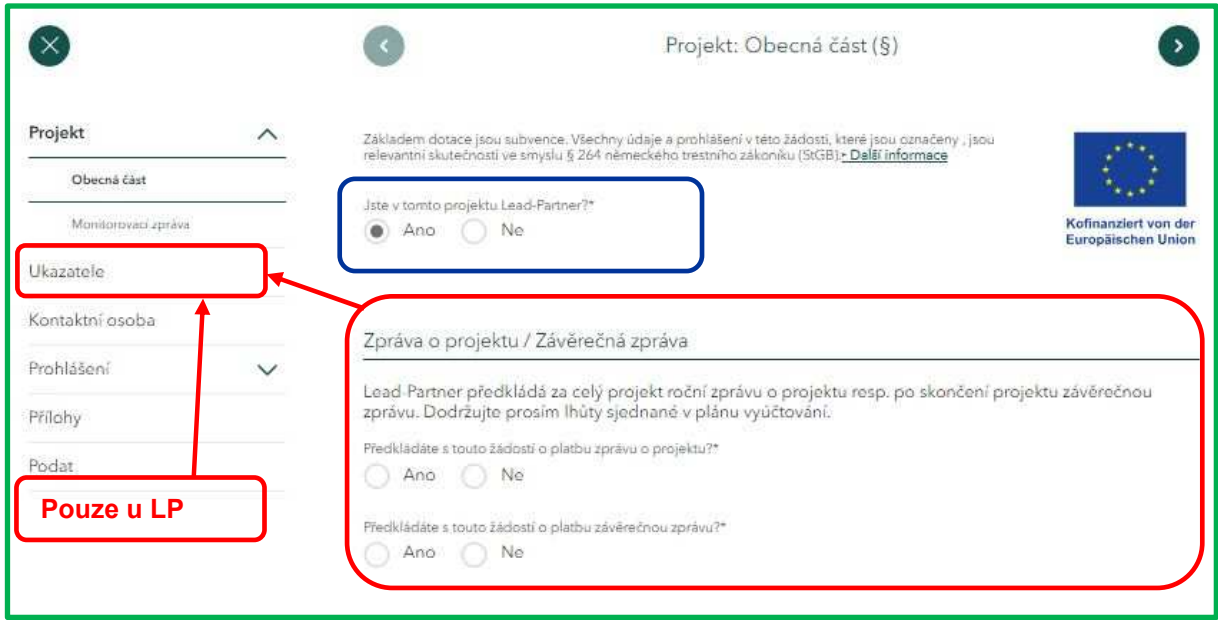

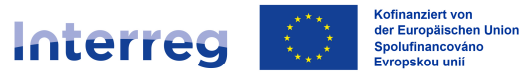

#### Vyúčtované období/Monitorovací období:

V tomto odstavci musíte zadat období, za jaké podáváte monitorovací zprávu, popř. za jaké vyúčtováváte výdaje.

#### **Pokud vyúčtováváte výdaje, shoduje se vyúčtované období v Dotačním portálu s obdobím zadaným v soupisce výdajů.**

Dbejte prosím na to, aby se počátek prvního zúčtovacího období shodoval se zahájením projektu dle Smlouvy o poskytnutí dotace (viz. § 2 Smlouvy o poskytnutí dotace). Konec posledního zúčtovacího období se pak kryje s ukončením projektu dle Smlouvy o poskytnutí dotace, popř. dle poslední změny Smlouvy o poskytnutí dotace (viz. § 2 Smlouvy o poskytnutí dotace, popř. poslední změny Smlouvy). Vyúčtovaná/monitorovací období na sebe navazují a pokrývají celou dobu realizace projektu.

Dále prosím zohledněte, že jsme s Vámi prostřednictvím formuláře "Plán vyúčtování" *(formulář SAB č. 64809)* **sjednali pevná zúčtovací období. Žádáme Vás, abyste tato zúčtovací období dodržovali a žádosti o platbu předkládali k datu, které je rovněž uvedeno v tomto formuláři.**

#### Žádost o platbu/druh žádosti o platbu:

Zvolte prosím, zda se v případě aktuální žádosti o platbu jedná o:

- žádost o platbu s průběžným vyúčtováním.
- poslední žádost kooperačního partnera o platbu se závěrečným vyúčtováním nebo pouze o
- předložení monitorovací zprávy bez vyúčtování výdajů.

O *žádost o platbu s průběžným vyúčtováním* se jedná v případě prvního vyúčtování a následných vyúčtování podaných v průběhu realizace projektu; o *poslední žádost kooperačního partnera o platbu se závěrečným vyúčtováním* se jedná v případě závěrečného vyúčtování kooperačního partnera (Vaše poslední vyúčtování).

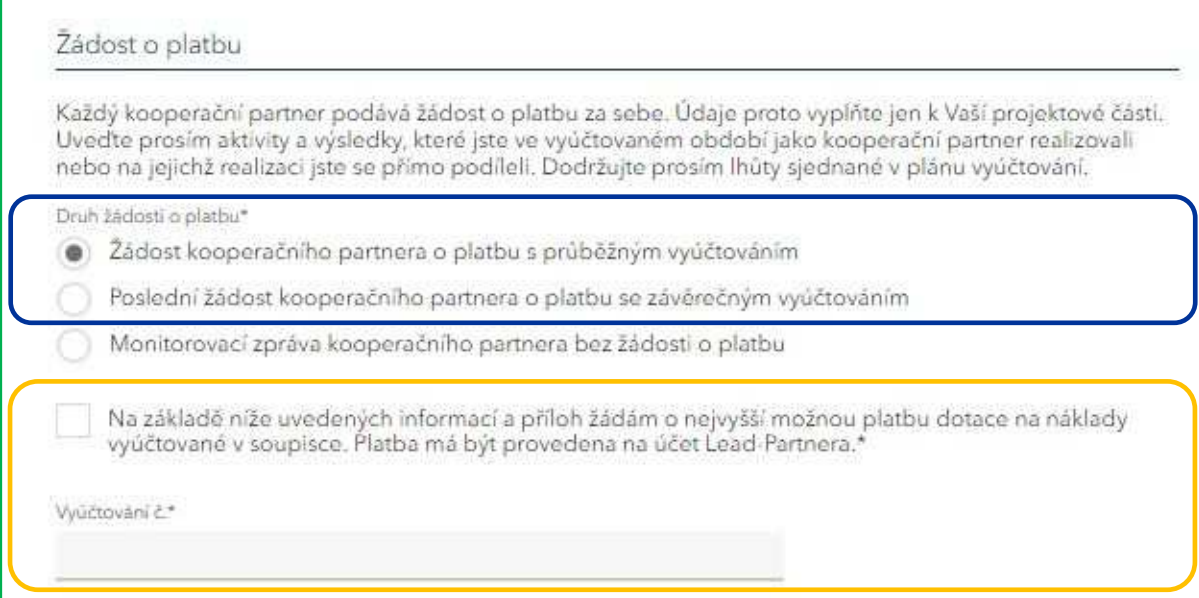

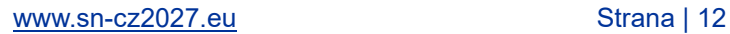

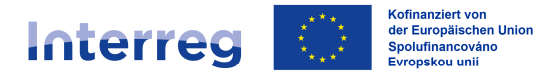

Pokud zvolíte možnost "žádost o platbu s průběžným vyúčtováním" nebo "poslední žádost kooperačního partnera o platbu se závěrečným vyúčtováním", musíte zaškrtnutím nově zobrazeného pole potvrdit, že žádáte o nejvyšší možnou výplatu dotace na náklady vyúčtované v soupisce výdajů a že jste si vědomi toho, že bude platba vyplacena na účet LP.

Dále pak musíte zadat pořadové číslo vyúčtování – počínaje číslem "1". **Číslování je průběžné a odpovídá číslu soupisky.**

Žádost o platbu podáváte zpravidla tehdy, pokud výdaje vyúčtované v soupisce převyšují 15.000,00 EUR; pokud jsou výdaje nižší, podáváte pouze *monitorovací zprávu bez žádosti o platbu*.

V případě, že podáváte monitorovací zprávu bez žádosti o platbu, musíte rovněž uvést, z jakého důvodu žádost o platbu nepodáváte/nevyúčtováváte žádné výdaje *(např. výdaje v monitorovacím období byly nižší než 15.000,00 EUR)*.

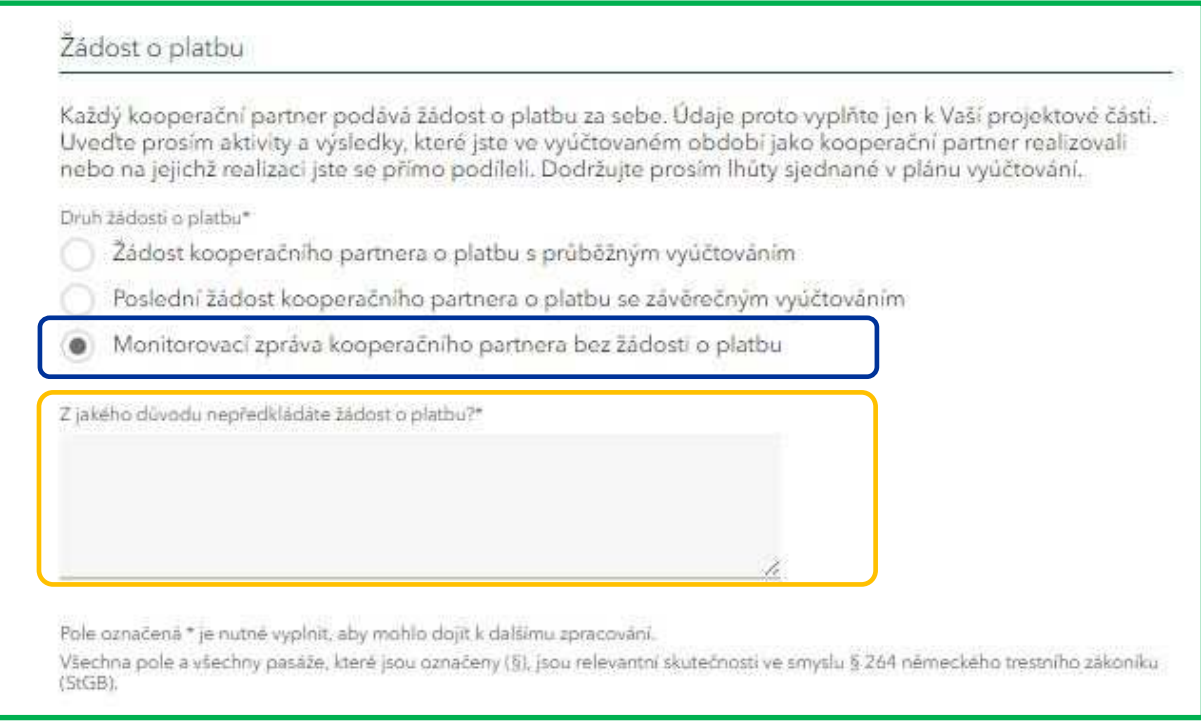

# **I v případě monitorovacích zpráv bez výdajů zohledněte prosím termíny sjednané v "Plánu vyúčtování".**

#### *Důležitá poznámka:*

*V případě, že podáte pouze monitorovací zprávu bez žádosti o platbu, zahrnuje další žádost o platbu s průběžným, popř. se závěrečným vyúčtováním s ohledem na vyúčtované výdaje i období, které bylo zohledněno v předchozí monitorovací zprávě bez žádosti o platbu. Vyúčtované období v Dotačním portálu tak odpovídá vyúčtovanému období uvedenému v soupisce výdajů.*

*S ohledem na aktivity se v aktuální žádosti o platbu s průběžným nebo se závěrečným vyúčtováním můžete odvolat na monitorovací zprávu bez žádosti o platbu. Aktivity za období zahrnuté v předchozí monitorovací zprávě bez výdajů nemusíte znovu uvádět.*

Program Interreg Česko – Sasko 2021-2027

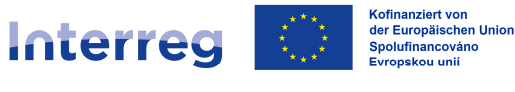

Sachsen – Tschechien | Česko – Sasko

*Příklad:*

*1. vyúčtované období: 1. 7. 2023 – 31. 1. 2024 Žádost o platbu s průběžným vyúčtováním Vyúčtované výdaje = 35.000,00 EUR*

*2. vyúčtované období: 1. 2. 2024 – 31. 8. 2024 Monitorovací zpráva bez žádosti o platbu Vyúčtované výdaje = 0,00 EUR*

*3. vyúčtované období: 1. 2. 2024 – 31. 03. 2025 Žádost o platbu s průběžným vyúčtováním Vyúčtované výdaje = 25.000,00 EUR*

 *zahrnuto rovněž období 1. 2. 2024 – 31. 8. 2024 V pracovních krocích "Monitorovací zpráva", "Ukazatele" a "Přílohy" se lze odvolat na údaje v monitorovací zprávě za období 1. 2. 2024 – 31. 8. 2024. Je třeba doplnit pouze údaje, popř. nahrát přílohy za období 1. 9. 2024 – 31. 3. 2025.*

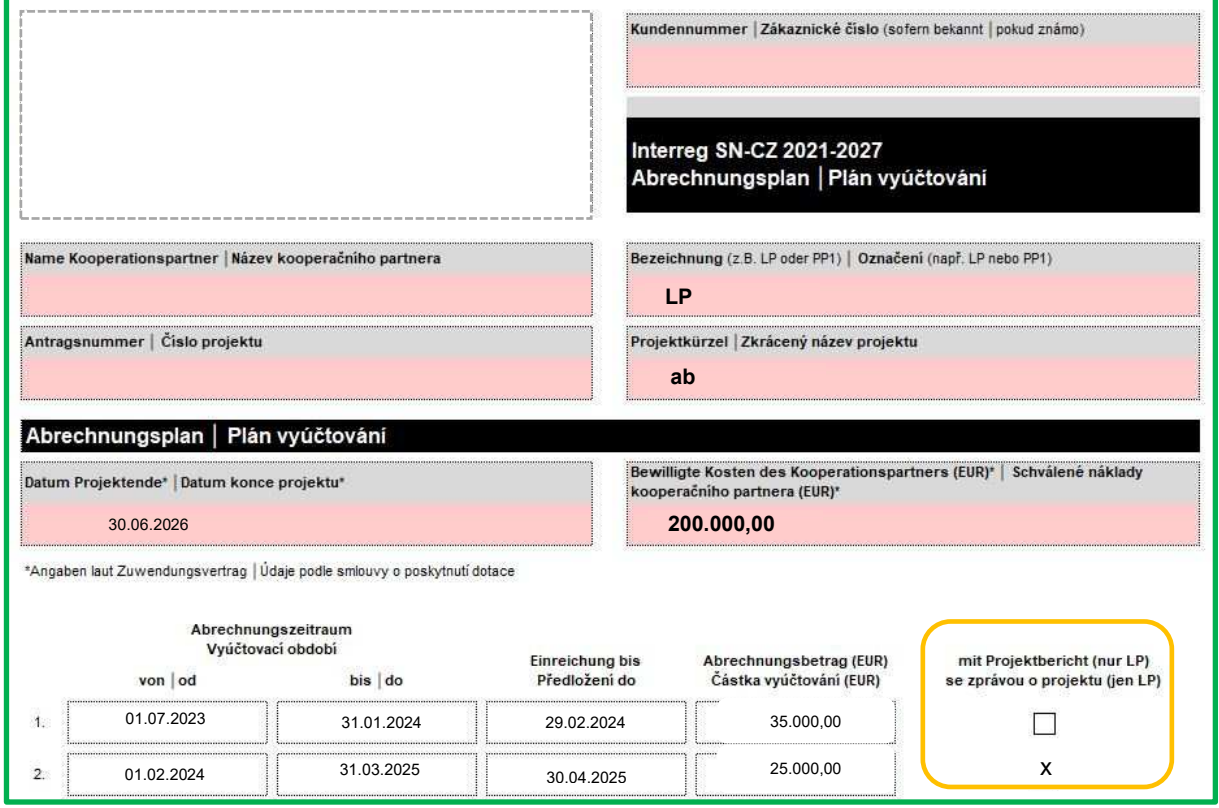

## *Příklad – formulář "Plán vyúčtování" (formulář SAB č. 64809):*

# Zpráva o projektu/závěrečná zpráva (pouze LP):

Pokud jste LP projektu, musíte kromě pravidelných monitorovacích zpráv jednou ročně předložit přeshraniční zprávu za celý projekt a všechny kooperační partnery (zpráva o projektu) a na konci projektu závěrečnou zprávu.

**Vyúčtování, v rámci kterých jste povinni předložit roční přeshraniční zprávu o projektu,**  jsou označena v "Plánu vyúčtování".

Závěrečnou zprávu podáváte na konci projektu (zpravidla s Vaším posledním vyúčtováním).

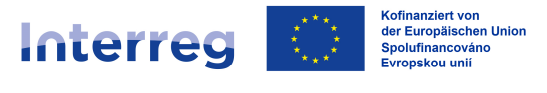

Pokud s žádostí o platbu podáváte i zprávu o projektu nebo závěrečnou zprávu, zvolte prosím v pracovním kroku "Obecná čásť" v masce "Zpráva o projektu/závěrečná zpráva" u dané zprávy "Ano".

Zprávu o projektu i závěrečnou zprávu podáváte na formuláři SAB (viz internetová stránka programu) spolu s žádostí o platbu. Zprávu prosím nahrajte v Dotačním portálu jako přílohu v pracovním kroku "Přílohy" v kolonce "Zpráva o projektu", popř. "Závěrečná zpráva".

## **Pracovní krok "Monitorovací zpráva"**

V případě, že jste "Obecnou část" žádosti o platbu kompletně vyplnili, můžete pokračovat krokem "Monitorovací zpráva".

Udávejte zde pouze data k Vašim projektovým aktivitám. **Popište prosím podrobně aktivity a výsledky projektu**, které jste jako kooperační partner projektu **ve zúčtovacím období**  zrealizovali, popř. kterých jste dosáhli, nebo na jejichž realizaci jste se přímo podíleli.

Nejprve budete vyzváni vyjádřit se k pracovním balíčkům a dosaženým výsledům.

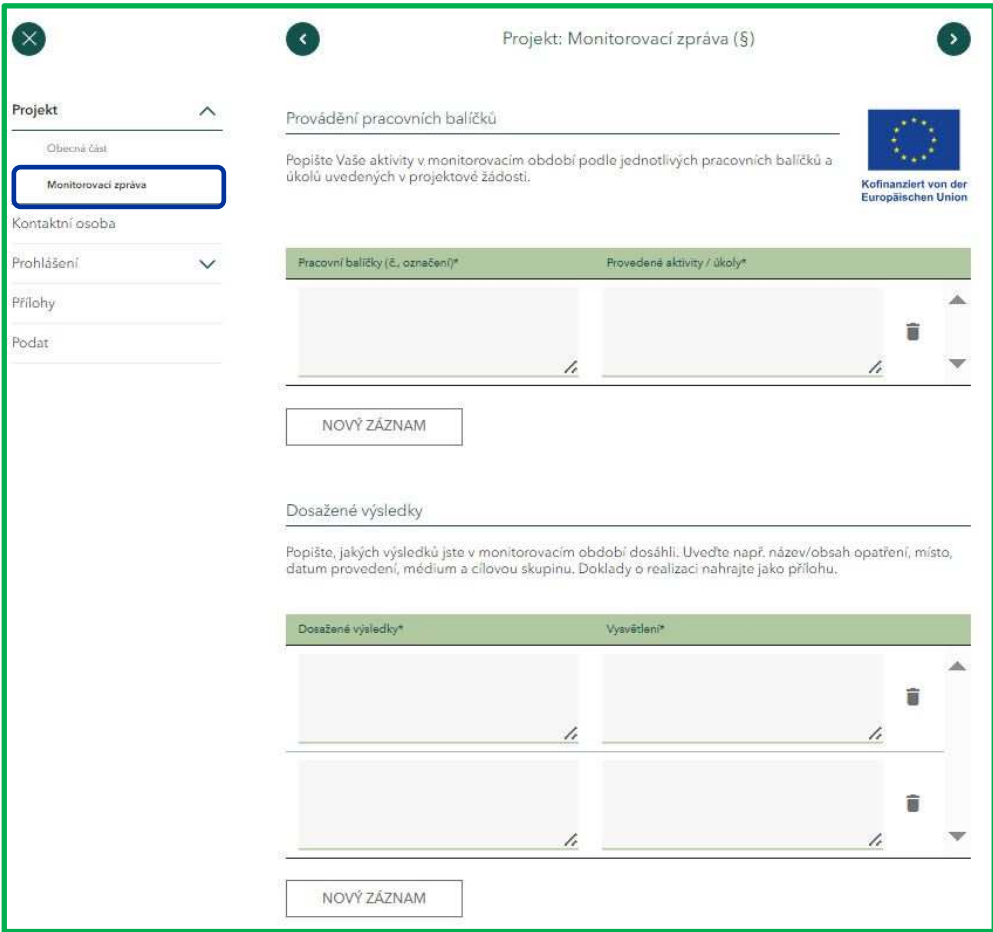

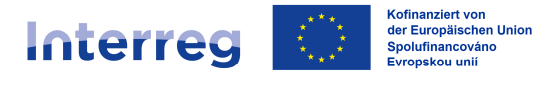

V odstavci "**Provádění pracovních balíčků**" popište prosím Vaše aktivity ve zúčtovacím období. Zaměřte se zde explicitně na plánované pracovní balíčky a úkoly. Ty naleznete v projektové žádosti v odstavci "Plánování pracovních balíčků (§)". Očíslujte a pojmenujte pracovní balíčky v monitorovací zprávě shodně s projektovou žádostí.

Povinné jsou tyto tři pracovní balíčky:

- 1. Příprava projektu
- 2. Interní komunikace projektového týmu, řízení projektu
- 3. Práce s veřejností, opatření k publicitě

Dále mohou být v projektové žádosti stanoveny další dobrovolné (volitelné) pracovní balíčky, jejichž realizaci je zde rovněž třeba popsat.

Každý pracovní balíček zadejte prosím pomocí políčka "Nový záznam" do nového řádku.

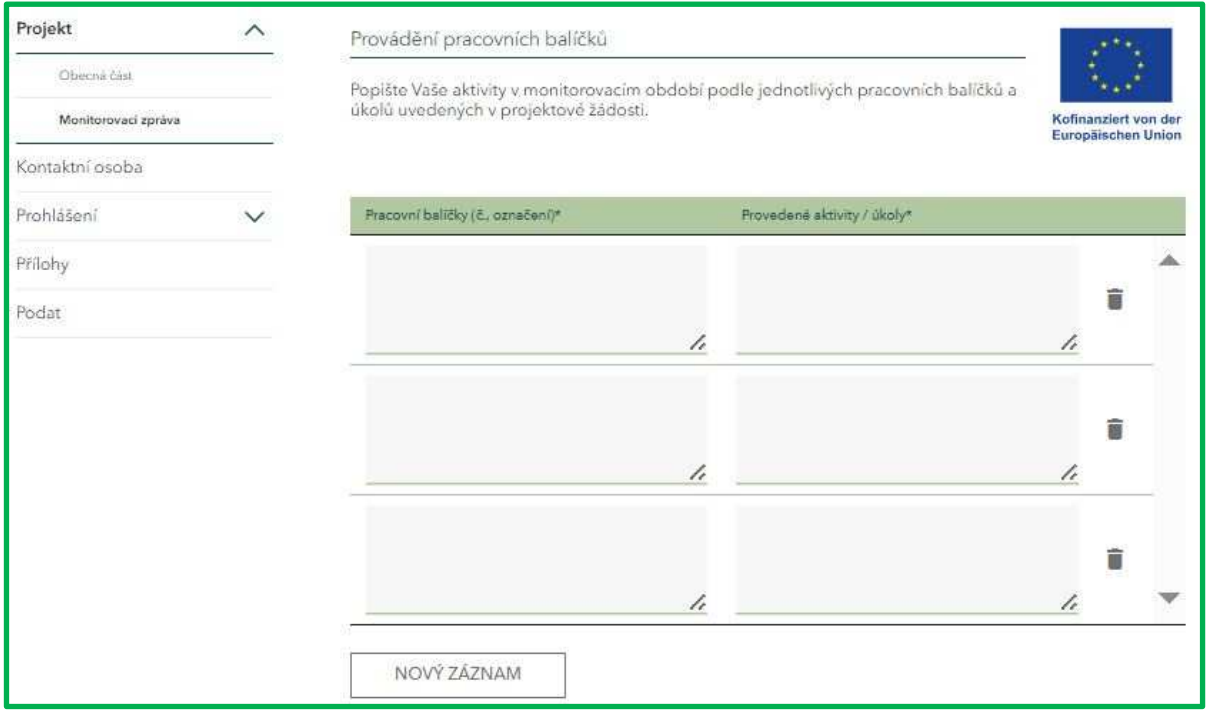

V odstavci "**Dosažené výsledky**" popište prosím, jakých výsledků jste ve zúčtovacím období dosáhli. Zaměřte se zde na výsledky projektu, které jste si předsevzali v projektové žádosti v odstavci "Další výsledky".

Jednotlivé výsledky udejte rovněž samostatně pomocí příkazu "Nový záznam".

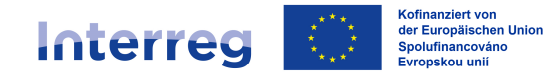

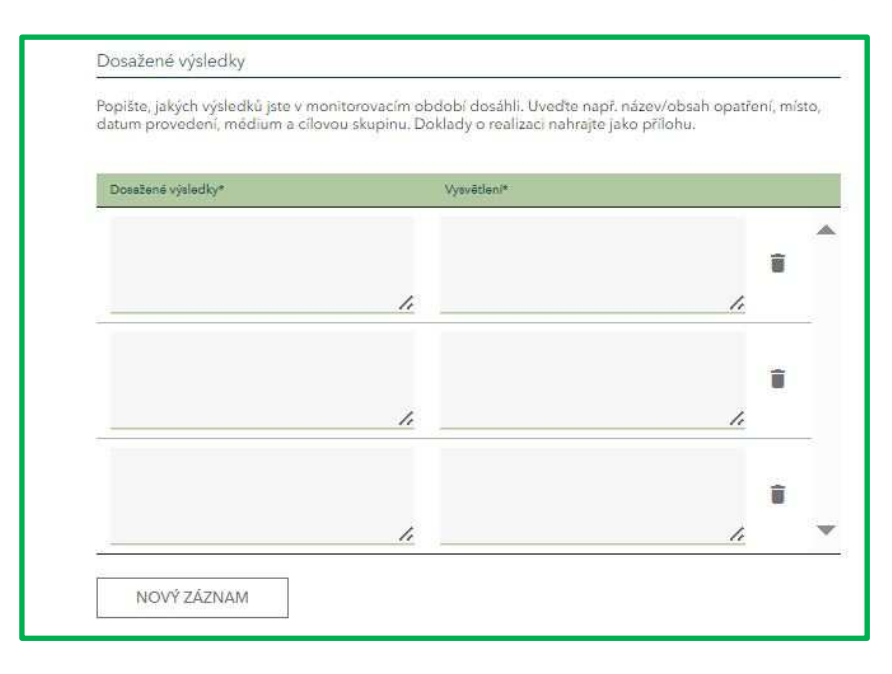

Potřebné doklady *(např. fotodokumentaci, exempláře brožur, prezentace apod.)* nám němečtí kooperační partneři doloží prostřednictvím pracovního kroku "Přílohy" a rubriky "Doklady o provádění projektu" v Dotačním portálu.

Čeští kooperační partneři doklady zašlou národnímu kontrolorovi přes SharePoint/sdílenou složku. Potřebný link Vám poskytne Váš kontrolor.

Dále se musíte vyjádřit k tomu, zda u Vás **probíhá realizace projektu dle plánu**. Případné odchylky je třeba popsat, *např.:*

- *"Z důvodu jiného způsobu zajištění odborné rešerše (původní plán byl zajistit rešerši vlastními silami v rámci personálních nákladů) jsme přesunuli částku 2.000,00 EUR z personálních nákladů do kapitoly Externí poradenství/služby. Navýšení kapitoly nepřesahuje 30 % původní výše kapitoly."*
- *"Došlo ke zpoždění v časovém harmonogramu publikaci, která byla naplánována k vytištění v 02/2025 se bohužel z důvodu zpoždění na straně dodavatele fotografií nepodařilo dokončit. Publikace bude dokončena v 12/2025."*

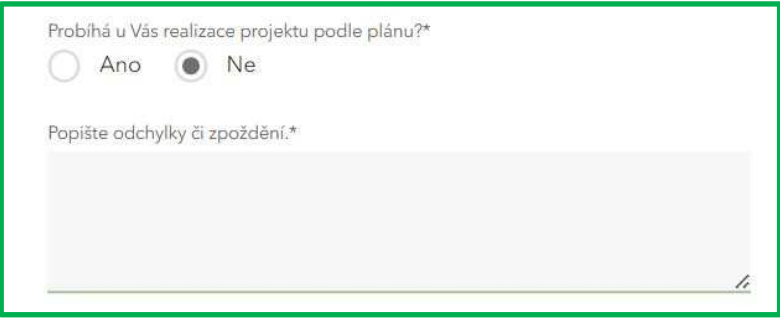

Následuje otázka ke **splnění podmínek dle Smlouvy o poskytnutí dotace**.

Informujte se prosím v § 5 Smlouvy o poskytnutí dotace, popř. ve změnových smlouvách, zda a případně jaká ostatní ustanovení a podmínky a v jakém okamžiku jste povinni splnit.

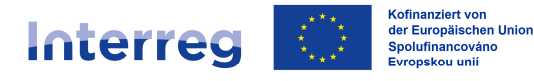

V případě, že pro Vás žádné podmínky stanoveny nebyly, označte prosím možnost "Ve smlouvě o poskytnutí dotace nebyly pro kooperačního partnera stanoveny zvláštní podmínky".

Zvolte "Ano" v případě, že jste v aktuálním zúčtovacím období některé ze stanovených podmínek částečně nebo úplně splnili.

Po vyplnění monitorovací zprávy pak němečtí kooperační partneři uloží v Dotačním portálu v pracovním kroku "Přílohy", v rubrice "Doklady o splnění podmínek" potřebnou dokumentaci.

Čeští kooperační partneři dokumentaci předloží národnímu kontrolorovi přes SharePoint/sdílenou složku. Potřebný link Vám poskytne Váš kontrolor.

V případě, že jste podmínky ještě nesplnili a zvolili tedy "Ne", otevře se nové textové pole, ve kterém prosím uveďte, proč ke splnění podmínek prozatím nedošlo *(např. "Splnění podmínky je třeba doložit až s poslední žádostí o platbu")*.

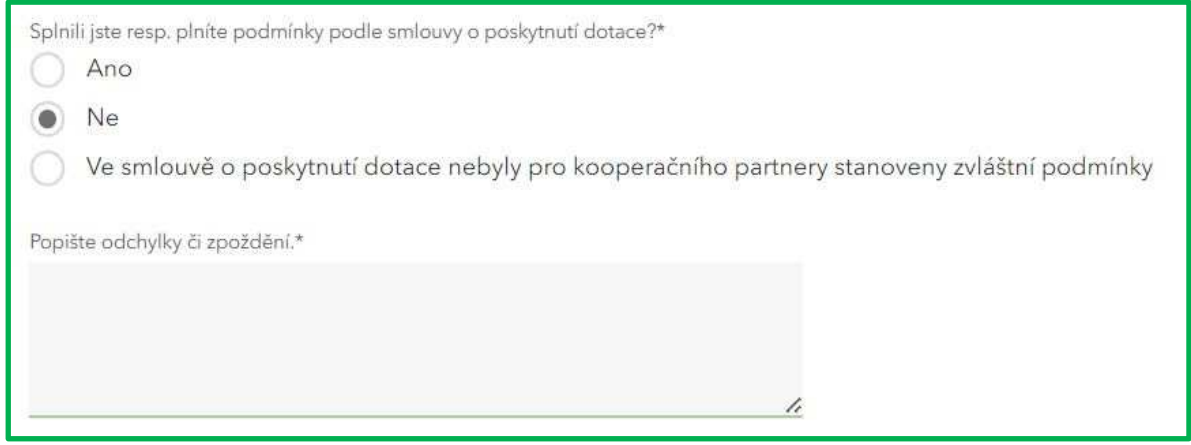

Ke zodpovězení následující otázky ohledně způsobu **vyúčtování personálních nákladů** Vám rovněž pomůže Smlouva o poskytnutí dotace. V přehledu nákladů v § 4 vidíte, zda Vám personální náklady byly schváleny jako jednotkové náklady nebo formou paušálu.

Pokud vyúčtováváte "personální náklady jako jednotkové náklady" zvolte "Ano" a zadejte pomocí políčka "Nový záznam" údaje za **všechny** Vaše zaměstnance, kteří se ve zúčtovacím období podíleli na projektu. Z rozbalovacího seznamu zvolte příslušný pracovní profil (zařazení by mělo odpovídat zařazení v rámci schválení projektové žádosti), udejte jméno a příjmení zaměstnance, jeho funkci v projektu a **popište podrobně a konkrétně, jaké činnosti tento zaměstnanec ve zúčtovacím období v rámci projektu vykonával a jaké úlohy převzal**. Vyvarujte se přebírání textů z projektové žádosti nebo z popisu pracovních míst!

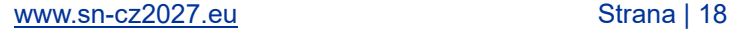

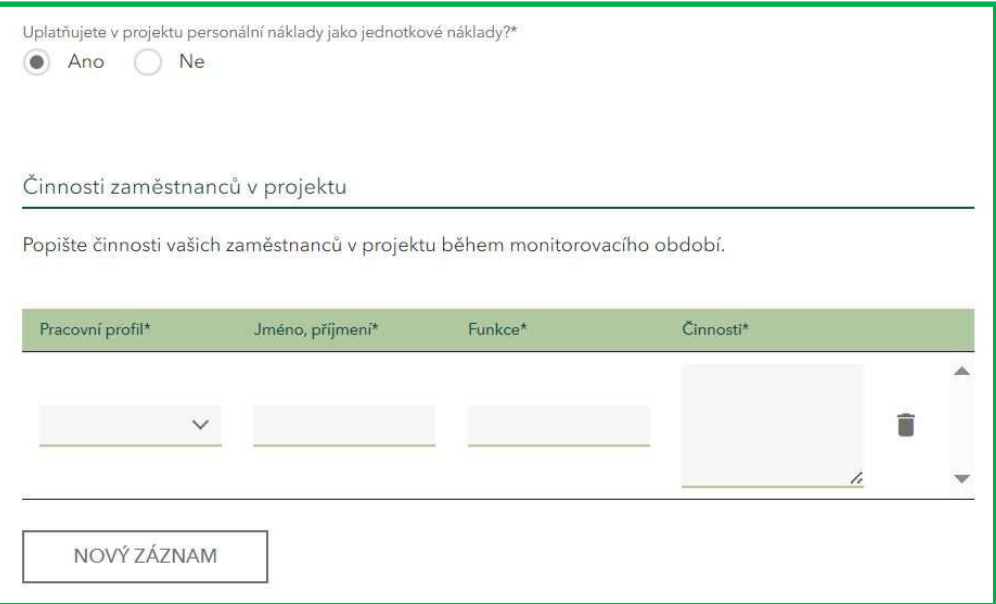

Žádosti o platbu pak prosím přiložte **Popisy pracovních míst**. Ty je třeba předložit vždy při prvním vyúčtování personálních nákladů za danou osobu a v případě změn.

Při uplatňování personálních nákladů pomocí hodinových sazeb je dále nutné přiložit k žádosti o platbu **Výkazy práce**.

#### Pro německé kooperační partnery platí:

Popisy pracovních míst a Výkazy práce nám prosím předejte prostřednictvím Dotačního portálu. Poslouží Vám k tomu pracovní krok "Přílohy" a rubrika "Popisy pracovních míst", popř. rubrika "Výkazy práce".

Čeští kooperační partneři doklady předloží národnímu kontrolorovi přes SharePoint/sdílenou složku. Potřebný link Vám poskytne Váš kontrolor.

Pracovní krok "Monitorovací zpráva" je tak kompletně odpracován.

#### **Pracovní krok "Ukazatele" (pouze LP)**

LP má v přehledu pracovních kroků navíc k dispozici pracovní krok "Ukazatele".

Ukazatele, kterých musíte v rámci projektu dosáhnout včetně cílových hodnot naleznete v projektové žádosti v příloze A v odstavci "Výstupy/Ukazatele" stejně jako v § 3 Smlouvy o poskytnutí dotace. Zatímco je ve Smlouvě o poskytnutí dotace uveden pouze název ukazatele (*např. "Účast na společných přeshraničních akcích"*), naleznete v projektové žádosti i kód ukazatele *(např. "RCO81 – Účast na společných přeshraničních akcích")*. Stačí, když v žádosti o platbu uvedete příslušný kód ukazatele, dbejte ale prosím bezpodmínečně na správnost údajů.

Udejte prosím ke každému ukazateli hodnotu, které dosáhli **ve vyúčtovaném období všichni kooperační partneři** a kumulovanou hodnotu od začátku realizace projektu včetně vysvětlení, jak konkrétně bylo těchto hodnot dosaženo.

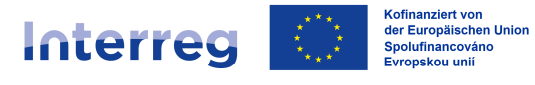

U následujících vyúčtování dbejte prosím na to, aby hodnoty dosažené v předchozích zúčtovacích obdobích byly zahrnuty do kumulované částky za aktuální zúčtovací období a aby byly údaje plausibilní.

#### *Příklad:*

*1. zúčtovací období: Hodnota dosažená ve zúčtovacím období: 20 účastníků Hodnota dosažená od začátku projektu: 20 účastníků*

*2. zúčtovací období: Hodnota dosažená ve zúčtovacím období: 30 účastníků Hodnota dosažená od začátku projektu: 50 účastníků*

#### *3. zúčtovací období:*

*Hodnota dosažená ve zúčtovacím období: 25 účastníků Hodnota dosažená od začátku projektu: 75 účastníků*

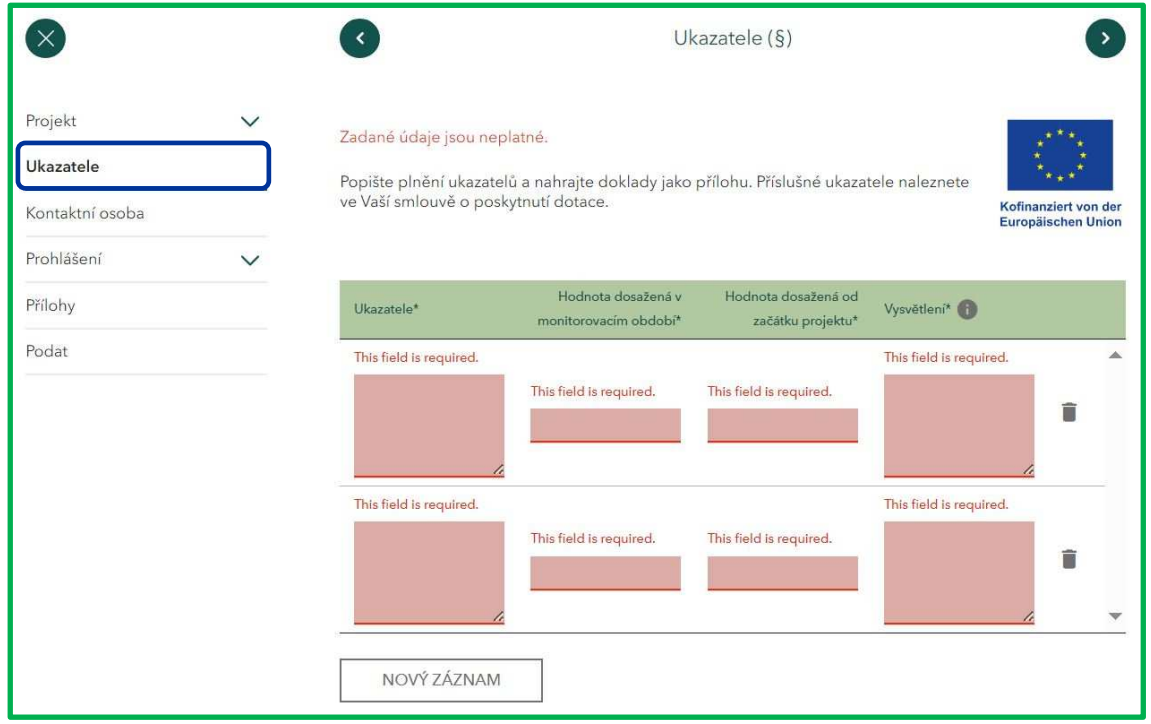

Za pomoci funkce "Nový záznam" zadejte prosím údaje k jednotlivým ukazatelům samostatně do nového řádku.

Žádosti o platbu pak prosím přiložte podklady, které dosažené hodnoty dokládají *(např. fotodokumentaci, seznamy účastníků, strategie a akční plány vypracované v rámci projektu atd.)*.

#### Pro německé kooperační partnery platí:

Podklady k ukazatelům nám prosím předejte prostřednictvím Dotačního portálu. Poslouží Vám k tomu pracovní krok "Přílohy" a rubrika "Doklady k ukazatelům".

Čeští kooperační partneři doklady zašlou národnímu kontrolorovi přes SharePoint/sdílenou složku. Potřebný link Vám poskytne Váš kontrolor.

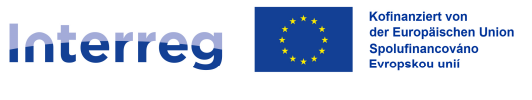

## Pracovní krok "Kontaktní osoba"

V této masce máte možnost udat kontaktní osobu, adresu pro zasílání komunikace k projektu (pokud se liší od adresy Vašeho sídla), popř. bankovní spojení. Tyto údaje nejsou povinné.

Jelikož ve většině případů již kontaktní osobu známe, komunikace k projektu probíhá zpravidla elektronicky a bankovní spojení LP už nám bylo nahlášeno a bankovní spojení PP pro nás není relevantní, nemusíte tuto masku vyplňovat.

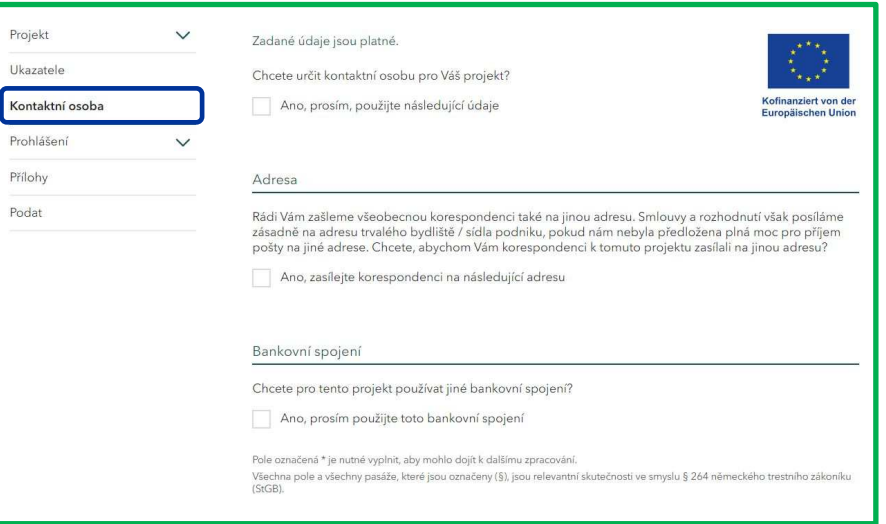

#### **Pracovní krok "Prohlášení"**

V těchto dvou maskách prosím potvrďte zaškrtnutím zobrazených políček, že jste se seznámili se všeobecnými prohlášeními a s prohlášeními ke skutečnostem podstatným pro poskytnutí dotace a že jste jim porozuměli.

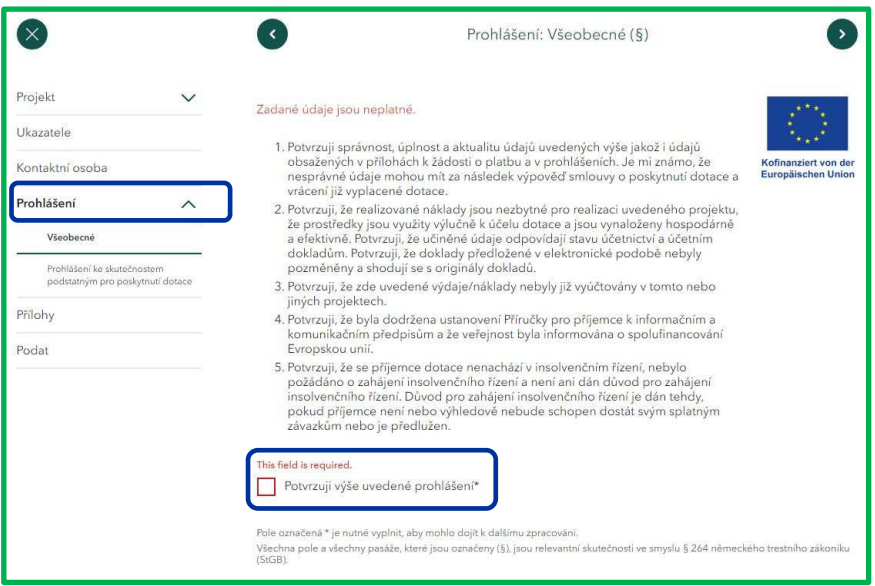

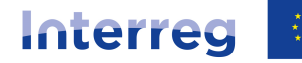

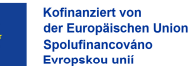

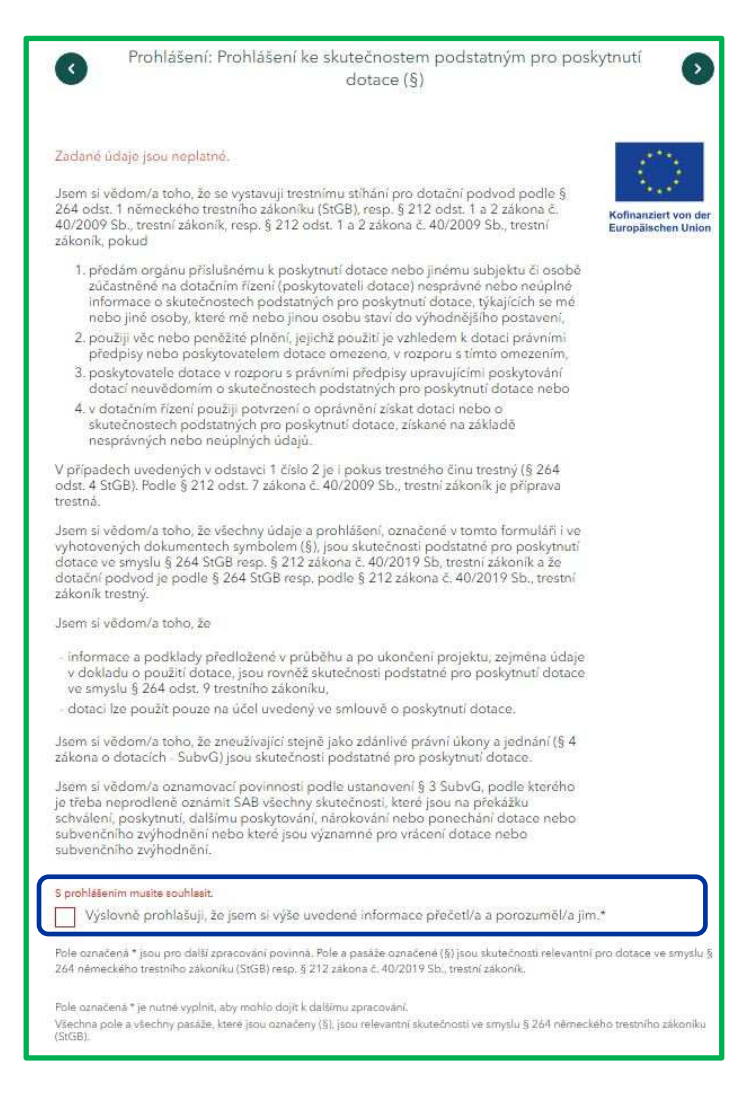

#### **Pracovní krok "Přílohy"**

Tento pracovní krok Vám poslouží k nahrání příloh, které nám chcete spolu s žádostí o platbu předat.

Tento krok je relevantní zejména pro německé kooperační partnery.

# **Čeští kooperační partneři podávají přes Dotační portál pouze následující přílohy:**

- **soupiska výdajů (ve formátu PDF)**
- **zpráva o projektu, popř. závěrečná zpráva (LP)**

**Ostatní přílohy prosím zprostředkujte Vašemu národnímu kontrolorovi přes SharePoint/sdílenou složku. Potřebný link Vám poskytne Váš kontrolor.**

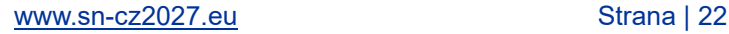

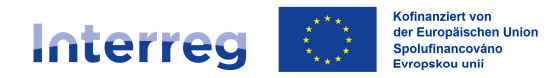

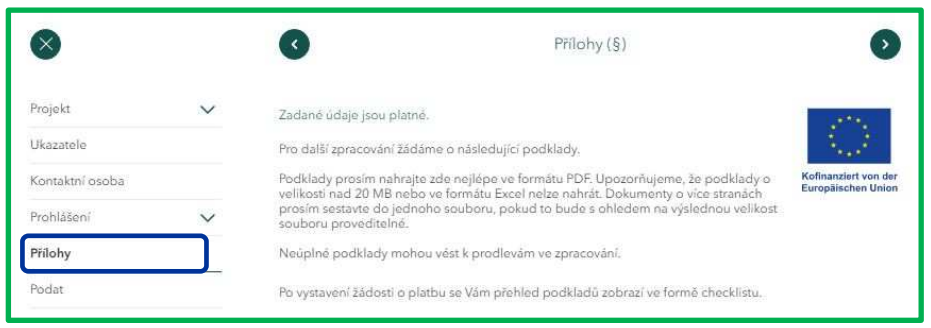

Podle údajů, které jste v žádosti o platbu zadali se Vám pro nahrání příloh k jednotlivým tematickým celkům, popř. úkonům zobrazí příslušná pole.

**Ukládejte prosím jednotlivé přílohy do těch políček, která jsou pro danou přílohu určena.** To přispívá k přehlednosti Vašich dokumentů ve Vašem "Průběhu" a umožní to jak Vám, tak i nám dokumenty filtrovat, popř. snáze nalézt.

Následující přílohy jsou pro Vás relevantní:

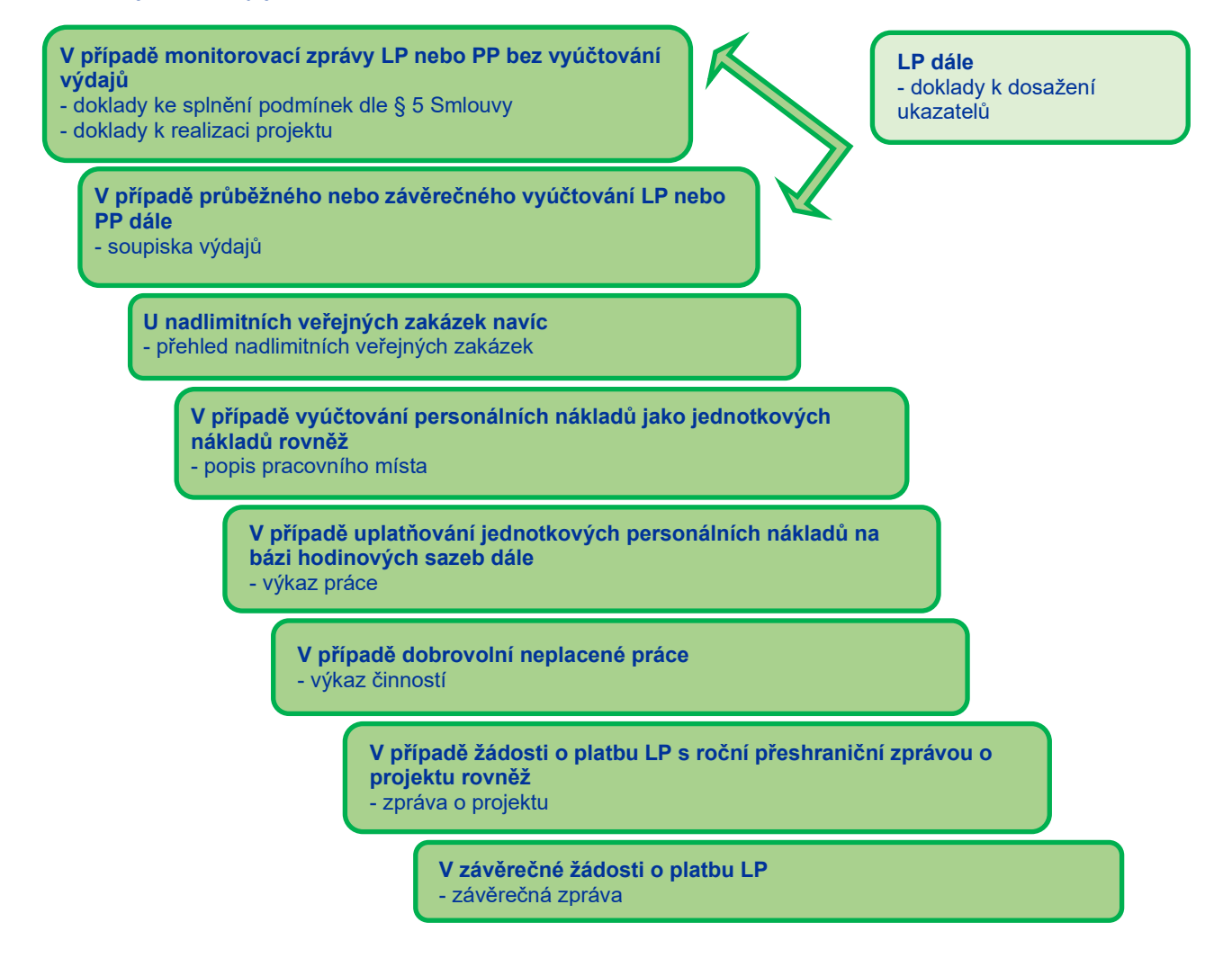

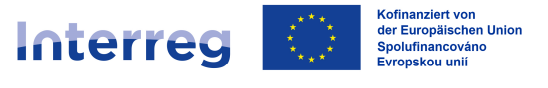

# Přehled příloh pro německé kooperační partnery:

- Soupiska výdajů *(formuláře SAB č. 64811, 64812, 64813 dle uplatňovaných výdajů)*
- Přehled nadlimitních veřejných zakázek *(bude poskytnut formulář)*
- Popis pracovního místa *(formulář SAB č. 64807)*
- Výkaz práce *(timesheet; formulář SAB č. 64808)*
- Výkaz činností *(u dobrovolné neplacené práce; formulář SAB č. 64814*)
- Zpráva o projektu *(bude poskytnut formulář)*
- Závěrečná zpráva *(bude poskytnut formulář)*
- Doklady ke splnění podmínek dle § 5 Smlouvy o poskytnutí dotace
- Doklady k realizaci projektu
- Doklady k ukazatelům *(např. seznamy účastníků)*
- další podklady *(např. seznamy účastníků, které nespadají do evidence ukazatelů, výsledky projektu, doklad o vyvěšení plakátu k projektu ve formátu min. A3 nebo trvalé cedule, další podklady k publicitě atd.)*

Přílohy (formuláře), které podávají čeští kooperační partneři naleznete na webových stránkách CRR:

https://www.crr.cz/programy-preshranicni-a-nadnarodni-spoluprace-2021-2027/programspoluprace-sasko-cesko-2021-2027/#tab-dokumenty

Všeobecné připomínky k ukládání příloh/podkladů do Dotačního portálu:

- Dokumenty prosím ukládejte v auditně průkazném formátu; přednostně ve formátu PDF nebo JPEG.
- Upozorňujeme, že podklady o velikosti nad 20 MB nebo ve formátu Excel nelze do portálu nahrát.
- Pokud z důvodu překročení kapacity nemůžete přílohu do Dotačního portálu uložit, kontaktujte nás.
- Dokumenty o více stranách, které se ale týkají jednoho tématu *(např. faktury, výpisy z účtu a podklady k výběrovému řízení k jedné pozici v soupisce)*, prosím slučte do jednoho souboru (pokud to bude s ohledem na výslednou velikost souboru proveditelné).
- Před uložením dokumentů do Dotačního portálu prosím pojmenujte dokumenty tak, aby byla možná jejich jednoznačná identifikace, *např.:*
	- *"poř.č.1\_faktura,úhrada,veř.zakázka",*
	- *"Publicita\_Workshop\_30.01.2024",*
	- *"Účastníci\_Setkání\_01.02.2024",*
	- *"Podmínka\_Stavební\_povolení".*

# *Důležité připomínky:*

#### • *Soupiska výdajů ve formátu Excel:*

*Soupisku výdajů ve formátu PDF zasíláte přes Dotační portál. Zároveň je nutné zaslat soupisku výdajů ve formátu Excel přímo Vašemu národnímu kontrolorovi. Němečtí kooperační partneři zasílají soupisku na následující e-mailovou adresu: kp\_beleglisten@sab.sachsen.de; čeští kooperační partneři využívají SharePoint/sdílenou složku.* 

Program Interreg Česko – Sasko 2021-2027

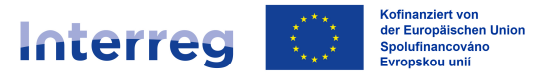

Sachsen – Tschechien I Česko – Sasko

#### • *Stížnosti ve smyslu odstavce 7.8.3 Společného realizačního dokumentu:*

*Němečtí kooperační partneři mohou podat stížnosti ve smyslu odstavce 7.8.3 Společného realizačního dokumentu rovněž přes Dotační portál (úkol "Odeslat sdělení/dodat chybějící podklady"; téma "Odvolání"). Je ale nutné, aby byla stížnost podepsána statutárním zástupcem instituce, a i s podpisem naskenována. Sdělení bez podpisu je neplatné.*

*Čeští kooperační partneři podávají stížnosti ve smyslu odstavce 7.8.3 Společného realizačního dokumentu písemně na podatelnu Ministerstva pro místní rozvoj, a to v elektronické podobě (podepsanou zaručeným elektronickým podpisem) na adresu elektronické podatelny: podatelna@mmr.gov.cz nebo prostřednictvím datové schránky: 26iaava, nebo v listinné podobě na adresu podatelny Ministerstva pro místní rozvoj: Ministerstvo pro místní rozvoj odbor evropské územní spolupráce Staroměstské náměstí 6 110 00 Praha 1*

#### **Pracovní krok "Podat"**

Pokud jste všechny kroky zpracovali, můžete žádost o platbu odeslat.

V případě, že jste v některých pracovních krocích opomněli některá pole vyplnit, pracovní kroky se Vám zobrazí. Pokud kliknete na červený vykřičník, budete automaticky přesměrováni přímo k danému pracovnímu kroku a můžete údaje doplnit.

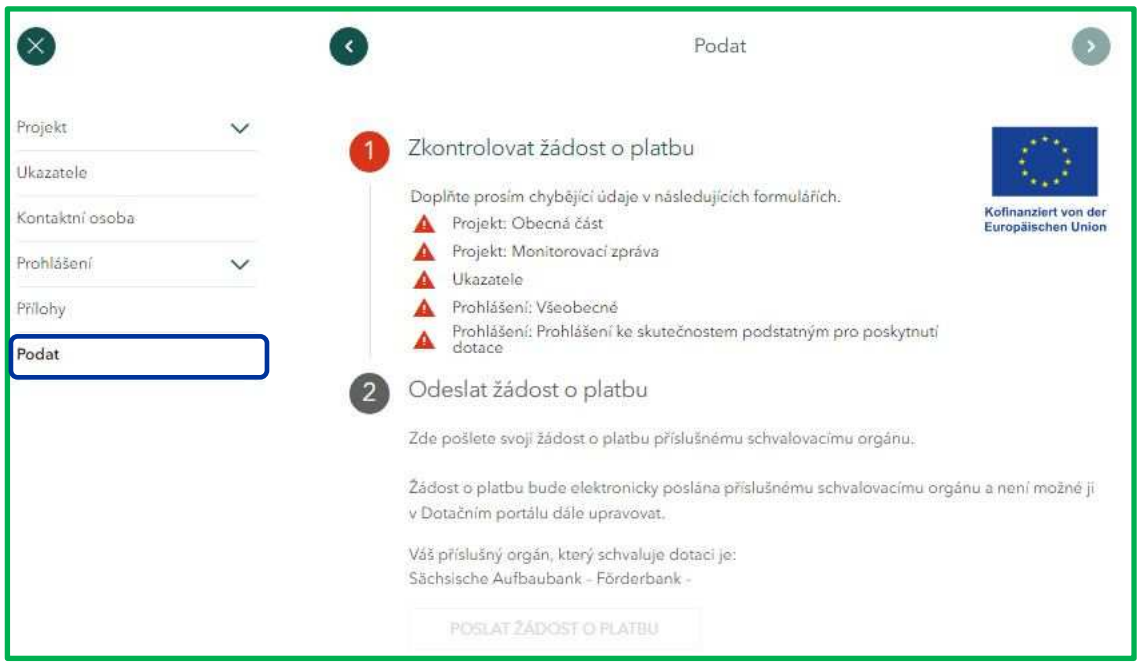

Po kompletním vyplnění žádosti o platbu včetně nahrání všech potřebných příloh máte k dispozici náhled dokumentu ve formátu PDF. Vaše údaje tak můžete před odesláním ještě jednou zkontrolovat a v případě potřeby opravit. **Žádáme Vás, abyste Vaše údaje před odesláním žádosti o platbu pečlivě překontrolovali.**

Kliknutím na pole "Poslat žádost o platbu" dokumenty odešlete a pracovní úkol "Vytvořit žádost o platbu" je tak ukončen.

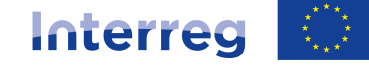

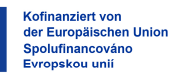

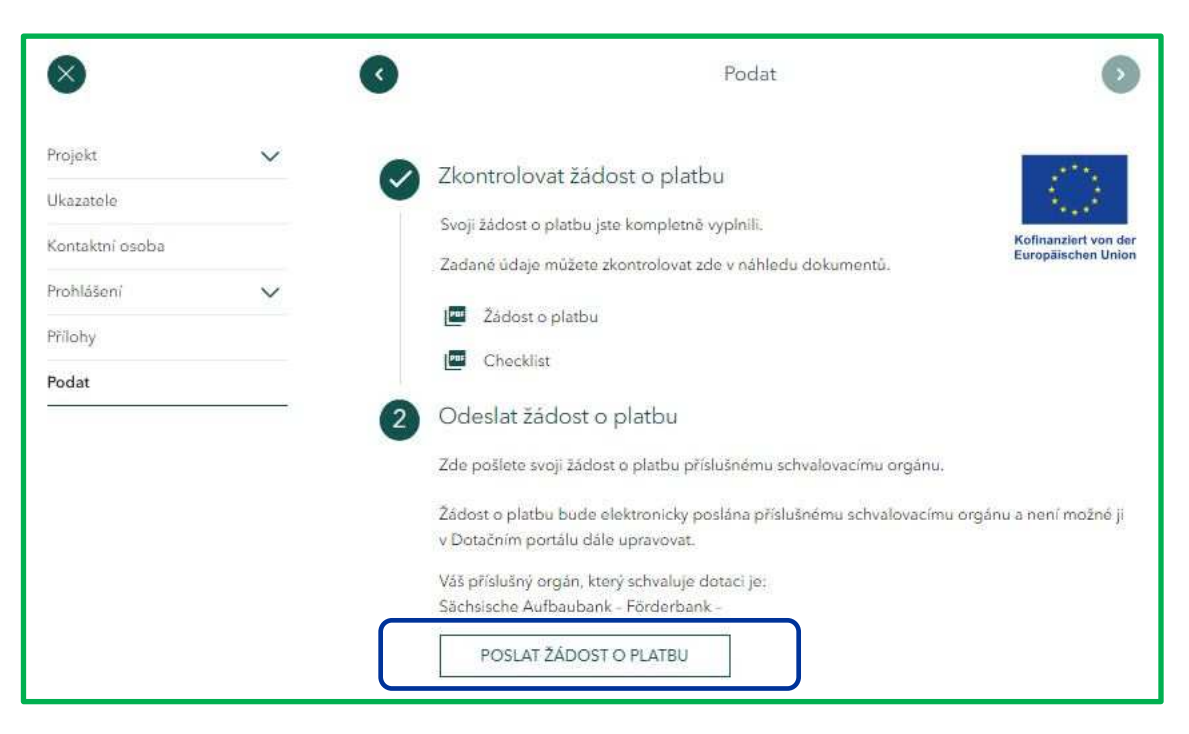

Odeslanou žádost o platbu včetně příloh pak naleznete v záložce "Průběh".

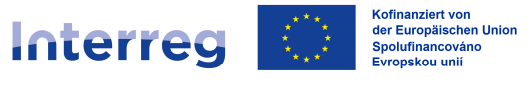

# **DODAT DALŠÍ PODKLADY**

# **Čeští kooperační partneři:**

V případě, že chcete k Vaší – již odeslané – žádosti o platbu dodat další podklady nebo nám chcete předložit dokumenty a podklady k (namátkové) kontrole soupisky výdajů, využijte prosím SharePoint, popř. kontaktujte Vašeho národního kontrolora.

Pokud se jedná o soupisku výdajů nebo o zprávu o projektu nebo závěrečnou zprávu (u LP), postupujte podle pokynů níže.

#### **Němečtí kooperační partneři:**

V případě, že chcete k Vaší – již odeslané – žádosti o platbu dodat další podklady nebo nám chcete předložit dokumenty a podklady k (namátkové) kontrole soupisky výdajů, využijte prosím úkol "Odeslat sdělení/dodat chybějící podklady".

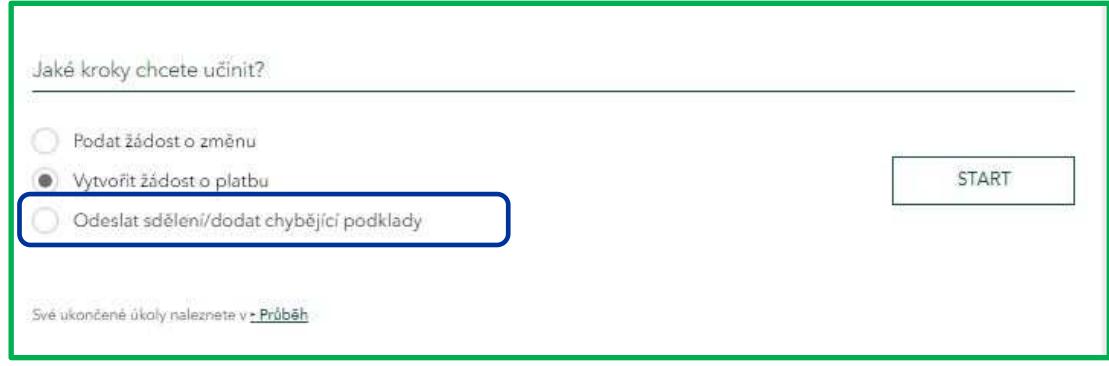

#### Jako téma Vašeho sdělení vyberte zpravidla "Žádost o platbu."

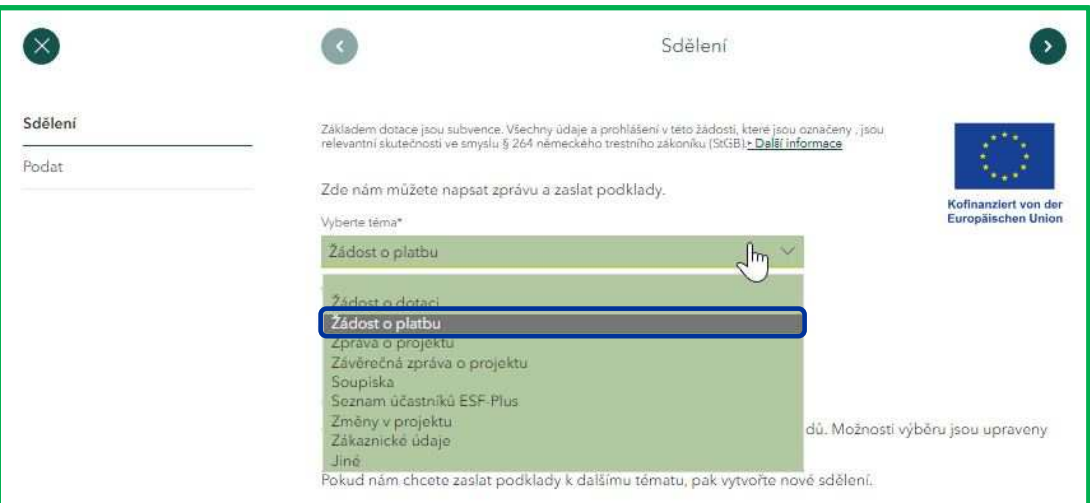

V následujícím textovém poli prosím upřesněte, čeho se Vaše sdělení týká, např.:

- udejte číslo žádosti o platbu, ke které zasíláte podklady *např. "Žádost o platbu č. 1"*
- odkažte se na naše vyžádání podkladů k (namátkové) kontrole soupisky výdajů *např. "Podklady k namátkové kontrole ze dne 31. 1. 2024"*
- odkažte se na naše vyžádání podkladů *např. "Vaše vyžádání podkladů ze dne 31. 1. 2024"* apod.

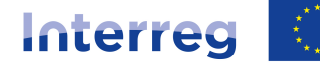

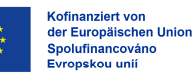

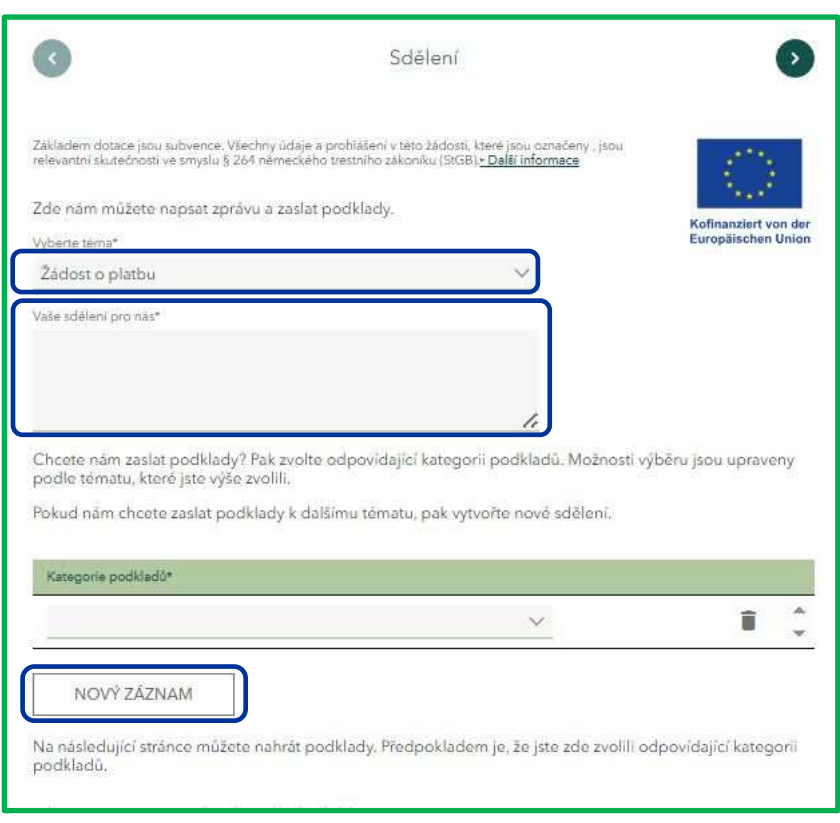

Pomocí pole "Nový záznam" stanovte kategorie podkladů, které nám zasíláte.

V rámci podkladů k "Žádosti o platbu" máte na výběr z následujících kategorií:

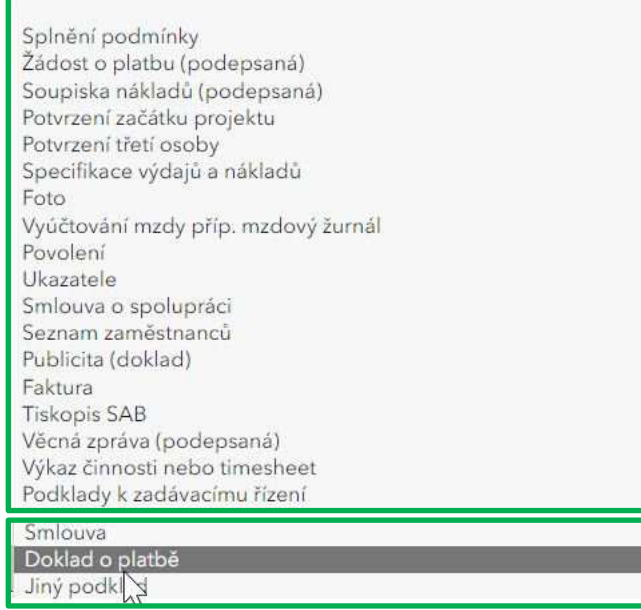

V rámci jednoho sdělení můžete vybrat i několik kategorií *(např. "Splnění podmínky" a "Publicita")*.

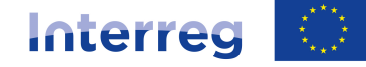

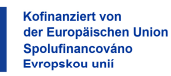

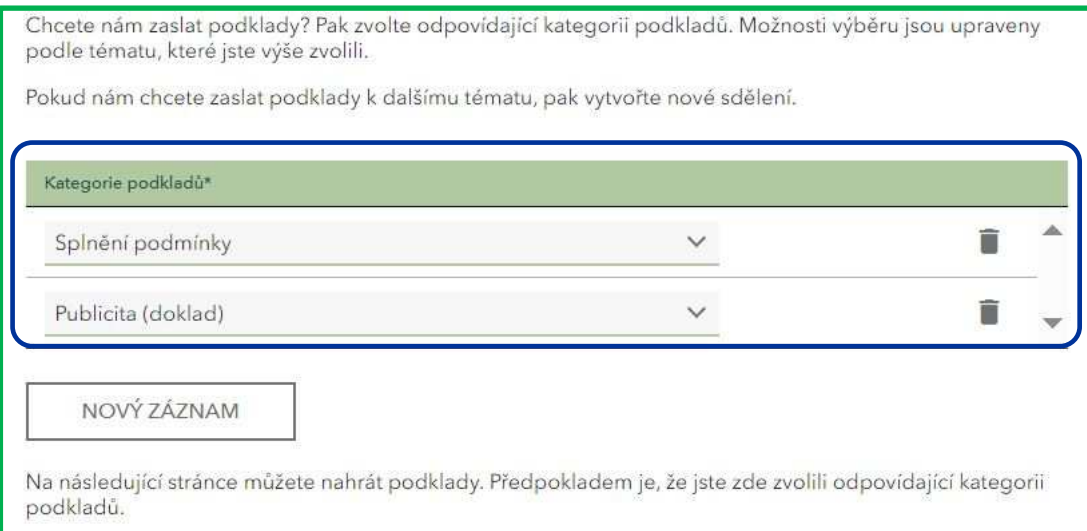

# **Z důvodu přehlednosti je výběr těchto kategorií povinný.**

Poté můžete k vybraným kategoriím nahrát potřebné dokumenty a Vaše sdělení včetně podkladů odeslat.

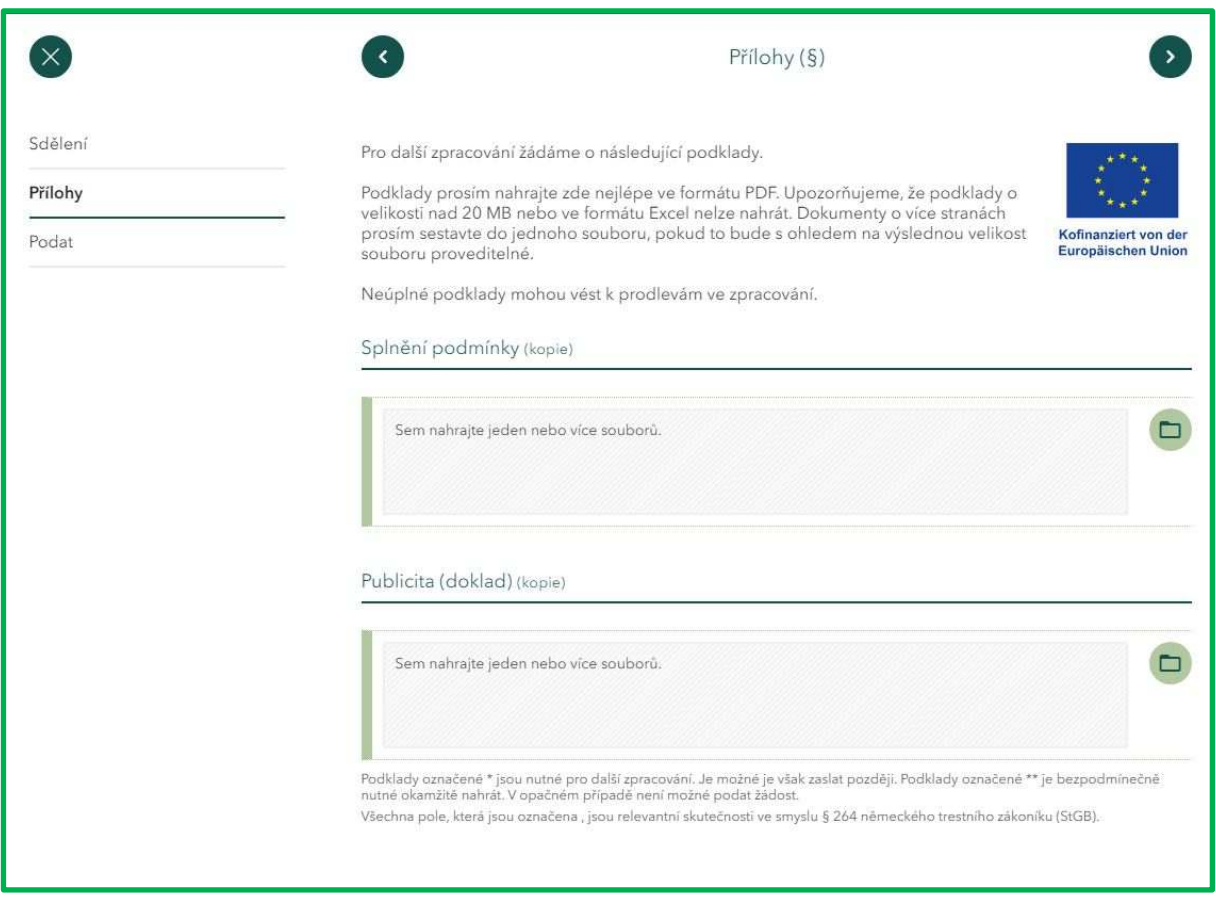

**Při nahrávání dokumentů do Dotačního portálu Vás žádáme o zohlednění "Všeobecných připomínek k ukládání příloh/podkladů do Dotačního portálu" v odstavci "Přílohy".**

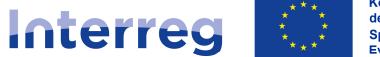

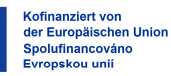

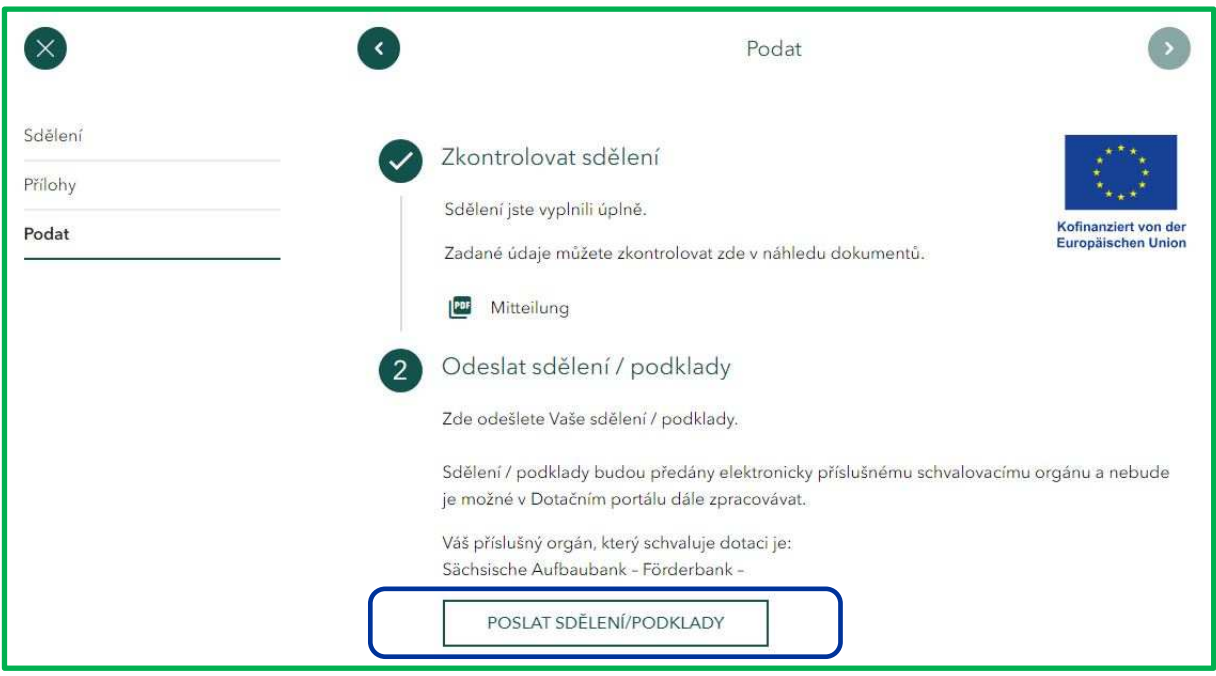

Obdobně jako u pracovního úkolu "Žádost o platbu" máte rozpracovaná a uložená sdělení k dispozici v rozpracovaných úkolech a můžete je tak dále zpracovávat, popř. smazat.

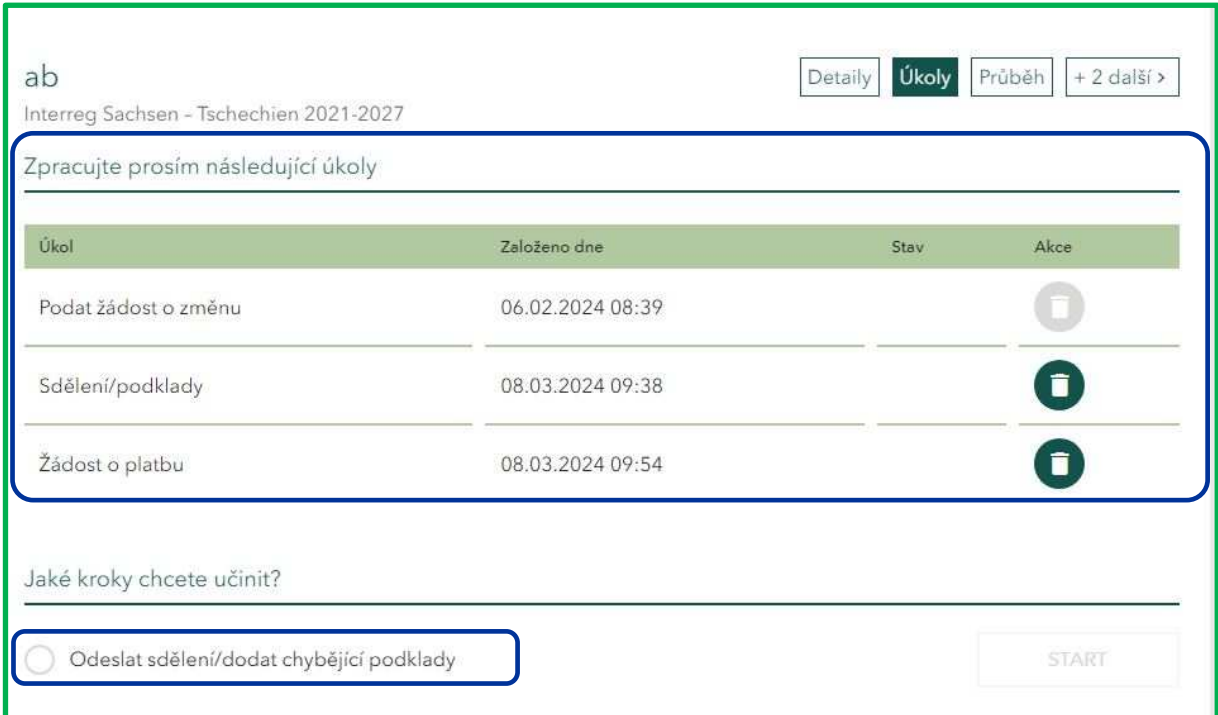

Na rozdíl od pracovního úkolu "Žádost o platbu" můžete mít ale rozpracovaných i několik sdělení.

Do odeslaných sdělení můžete nahlédnout v záložce "Průběh".

Přejeme Vám příjemnou práci s Dotačním portálem!